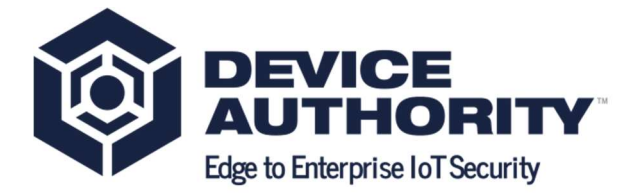

# KeyScaler v6.7.4

# Installation Guide

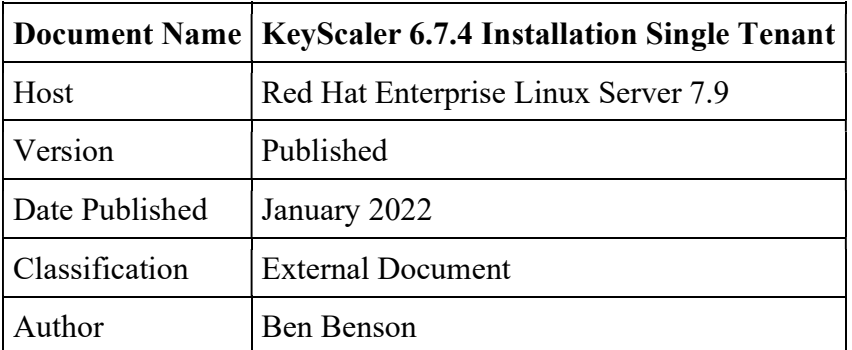

© 2022 Device Authority

This document contains proprietary and confidential information of Device Authority and shall not be reproduced or transferred to other documents, disclosed to others, or used for any purpose other than that for which it is furnished, without the prior written consent of Device Authority. It shall be returned to the respective Device Authority companies upon request.

The trademark and service marks of Device Authority, including the Device Authority mark and logo, are the exclusive property of Device Authority, and may not be used without permission. All other marks mentioned in this material are the property of their respective owners.

# 1. Introduction

# 1.1 Document Version Control

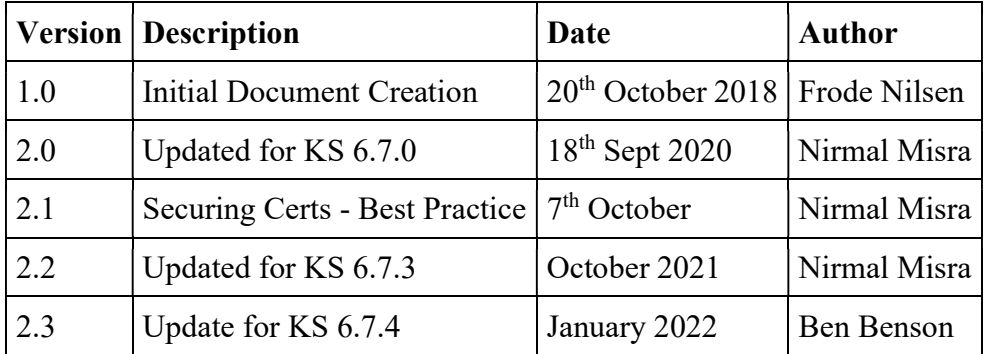

Item 1 - Document Version Control

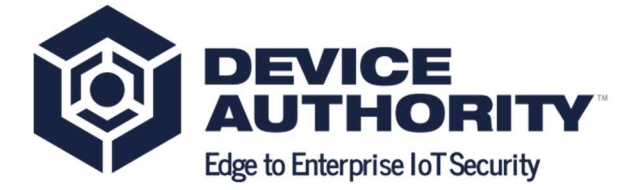

# 1.2 Assumptions

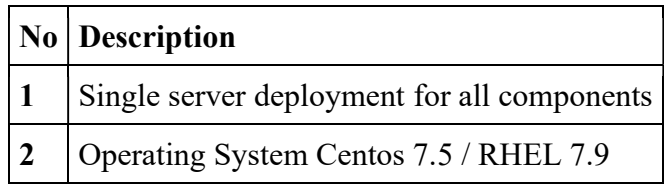

Item 2 - Assumptions

# 1.3 Constraints

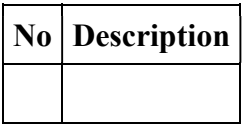

Item 3- Constraints

# 1.2 Terms and Definitions

| <b>Term</b> | <b>Meaning</b>               |  |
|-------------|------------------------------|--|
| <b>KMS</b>  | Key Management Service       |  |
| <b>DAE</b>  | Device Authority Engine      |  |
| CP          | <b>Control Panel</b>         |  |
| <b>DDKG</b> | Dynamic Device Key Generator |  |
| <b>SAC</b>  | Service-Access-Controller    |  |
| DA          | Device Authority             |  |
| ΚS          | KeyScaler                    |  |

Item 4 - Terms and Definitions

# 1.3 Related Documentation

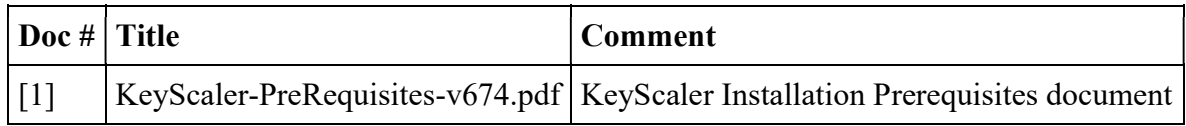

Item 5 – Related Documentation

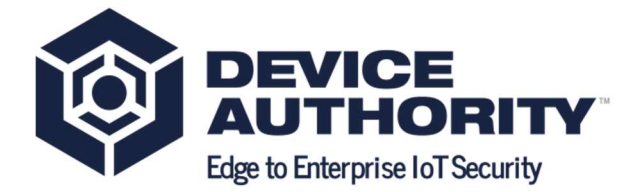

# 2. KeyScaler Installation

# 2.1. Install Pre-requisites

# 2.1.1 Verify dfactor service is running

Check to see that the dfactor service is running:

 $[root@test -]$ # service dfactor status

DeviceAuthority D-Factor (pid 16535) is running...

Item 6 – Start dfactor Service

# 2.1.2 Add Hosts Entries

The following host names will be used by KeyScaler throughout installation. Resolve these by adding entries to /etc/hosts on the server on which KeyScaler is being installed.

[root@ip-172-31-47-94 cert]# vi /etc/hosts 127.0.0.1 localhost localhost.localdomain localhost4 localhost4.localdomain4 ::1 localhost localhost.localdomain localhost6 localhost6.localdomain6 127.0.0.1 kms.keyscaler-674-001.com 127.0.0.1 kafka.keyscaler-674-001.com 127.0.0.1 dae.keyscaler-674-001.com 127.0.0.1 queue.keyscaler-674-001.com 127.0.0.1 cp.keyscaler-674-001.com 127.0.0.1 sac.keyscaler-674-001.com

Item 7 – KeyScaler Server – This domain name keyscaler-6.7 matches the one set when creating the wildcard certificate in the pre-requisite document. Please update this to match your own domain name.

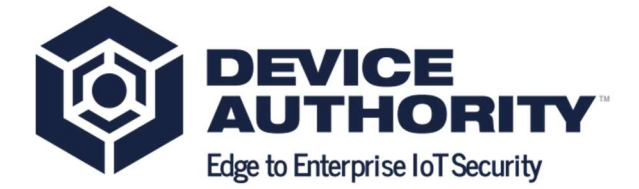

51.132.8.93 wizard.keyscaler-674-001.com

51.132.8.93 tenant.keyscaler-674-001.com

51.132.8.93 master.keyscaler-674-001.com

51.132.8.93 sac.keyscaler-674-001.com

Item 8 - Your Computer /etc/hosts (replace IP address to match your own environment)

# 2.2 Installation Wizard

# 2.2.1 Run the KeyScaler Setup Wizard

https://wizard.keyscaler-674-001.com:8443/

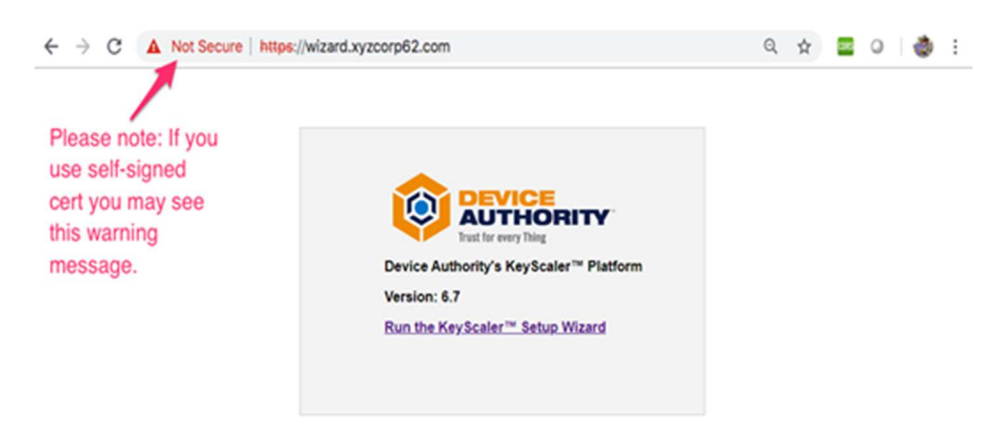

# 2.2.2 Welcome Page

Start the Wizard by using a browser window to navigate to e.g. https://wizard.keyscaler-674- 001.com (replacing organization as appropriate). The Device Authority Setup Wizard is intended to be used in a start-to-finish manner and does not allow you to repeat steps. You may however,` exit the Wizard at any time. Click Next.

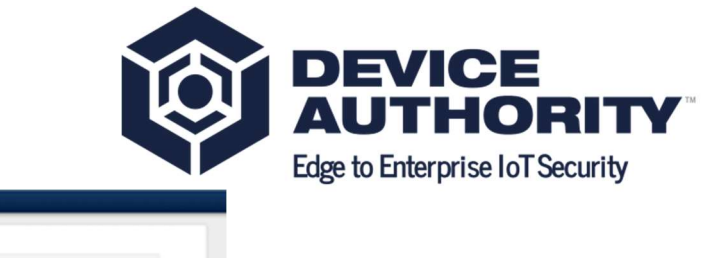

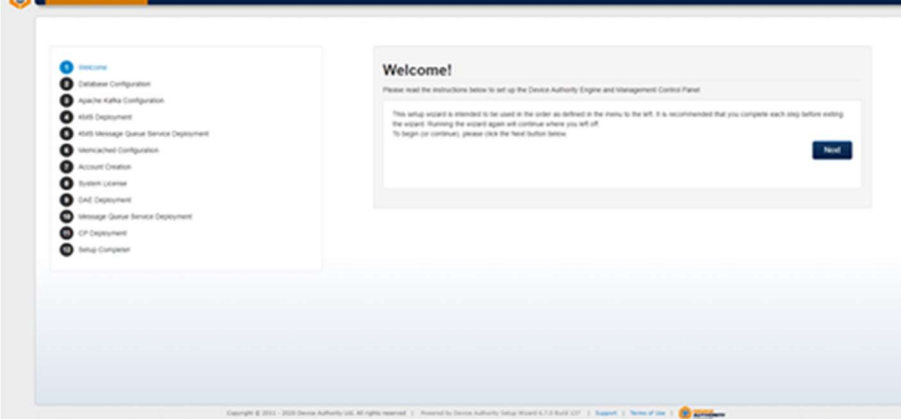

# 2.2.3 Database Configuration

 $\sim$   $\blacksquare$ 

The database details used when creating your database during the installation of MySQL are provided for you.

 The database host name must the same as used when granting table permissions in the database configuration step. This was set to "localhost" by the install script.

- The database port number is set to the default of  $3306$  which is recommended.
- The default Database Name is dfactordb
- The default database username is dfactor user.
- The default password is  $mypassword$ , change this to the password used in the prerequisite guide, e.g. !Passw0rd!

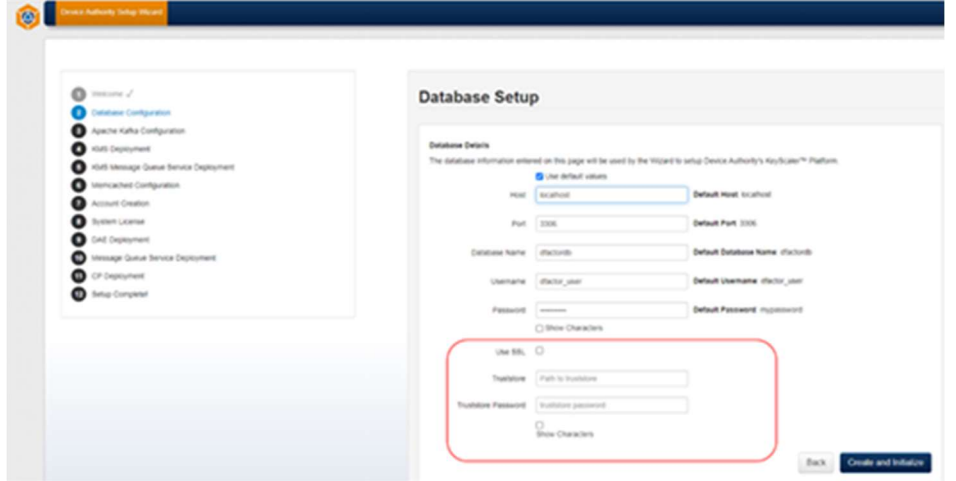

For 'Truststore' configuration - Please refer to APPENDIX XX

# 2.2.4 Apache Kafka Configuration

2.2.4.1 Update server.properties

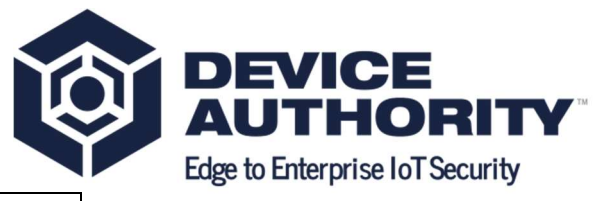

[root@ config]# vi /opt/kafka\_2.11-1.0.0/config/server.properties

Item 12 – Configure Apache Kafka

Update the following line *listeners=PLAINTEXT://kafka.keyscaler-674-001.com:9092* to match your domain.

# The address the socket server listens on. It will get the value returned from

# java.net.InetAddress.getCanonicalHostName() if not configured.

- # FORMAT:
- # listeners=listener\_name://host\_name:port
- # EXAMPLE:
- # listeners=PLAINTEXT://your.host.name:9092

listeners=PLAINTEXT://kafka.keyscaler-674-001.com:9092

Item 13 – Update Kafka server.properties. Please ensure that the domain keyscaler-674-001.com is swapped for your own domain name

#### 2.2.4.2 Start Zookeeper as daemon

[root@host ~] /opt/kafka\_2.11-1.0.0/bin/zookeeper-server-start.sh -daemon /opt/kafka\_2.11-1.0.0/config/zookeeper.properties

Item 14 – Start Zookeeper as a daemon

#### 2.2.4.3 Start Apache Kafka as daemon

[root@host ~]# /opt/kafka\_2.11-1.0.0/bin/kafka-server-start.sh -daemon /opt/kafka\_2.11- 1.0.0/config/server.properties

Item 15 – Start Apache Kafka as daemon

Verify that Kafka is running indicated by output shown in Item 17. If there is no output, please ensure that you have correct entry in hosts file (Item 7)

 $[root@host ~]$ # ps ax | grep -i 'kafka\.Kafka'

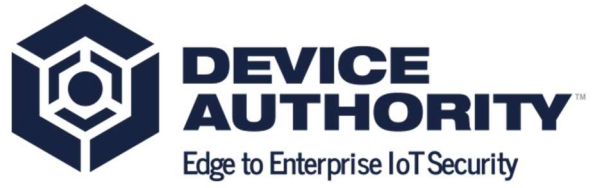

Item 16 – Check if Kafka is running. If there is no output, it is not running. If there is output (Item 17), kafka is running.

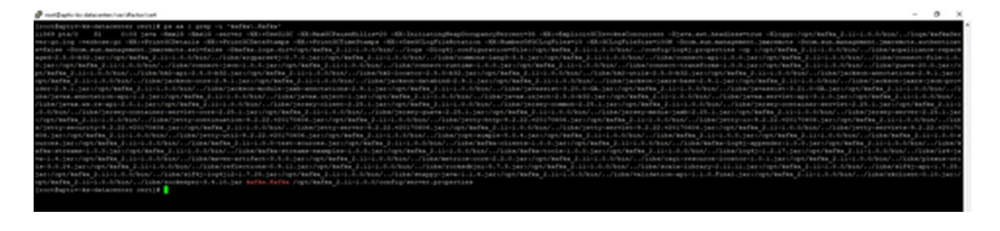

Enter kafka.keyscaler-674-001.com:9092 and click Next

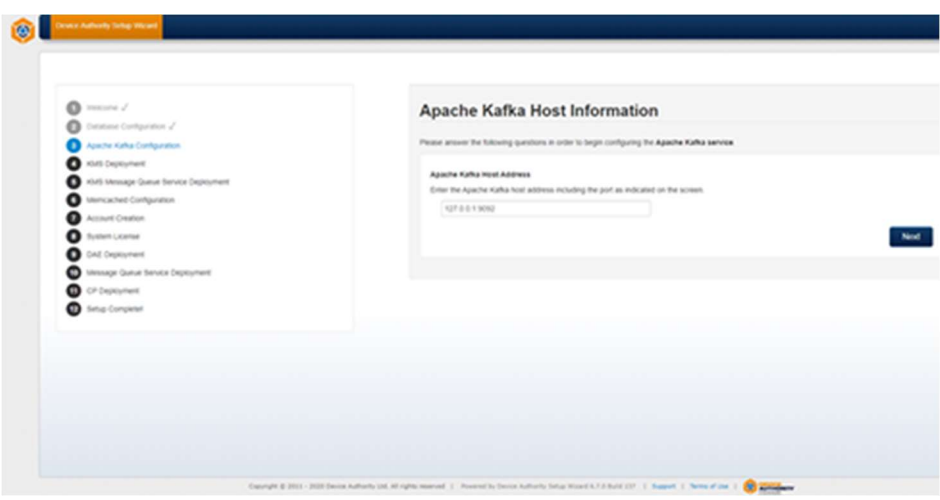

Click on the Check Status button.

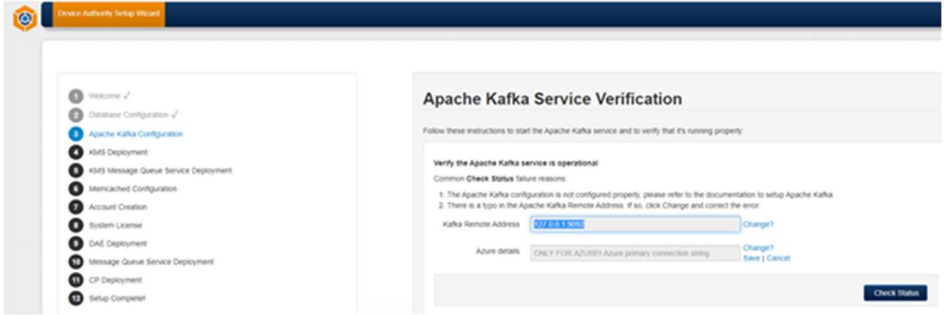

If you encounter the error "Oh Snap! Ajax query failed for health check request" please check your /etc/hosts file that you have the correct entry and ensure that Kafka is running: ps ax | grep i 'kafka\.Kafka'. If Kafka is not running, start it as shown above.

Once the wizard page shows a success message, Click Next as shown below:

Success! The Apache Kafka is operational and reachable using the remote address specified. Select Next to Proceed.

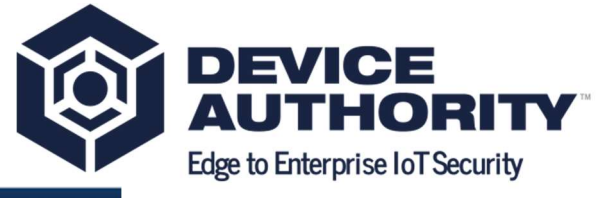

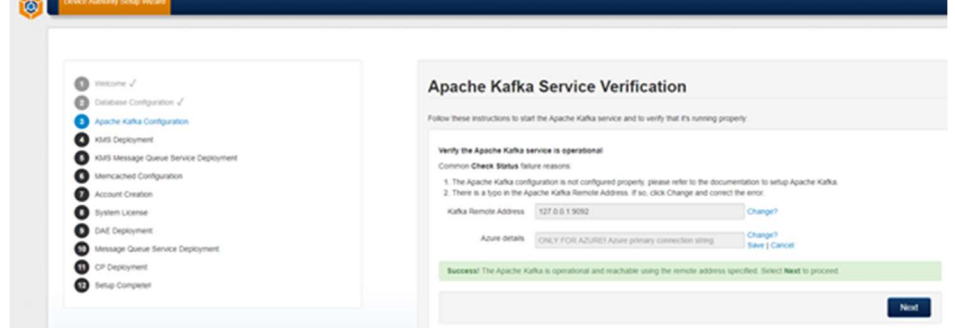

# 2.2.5 KMS Deployment

Enter URL https://kms.keyscaler-674-001.com

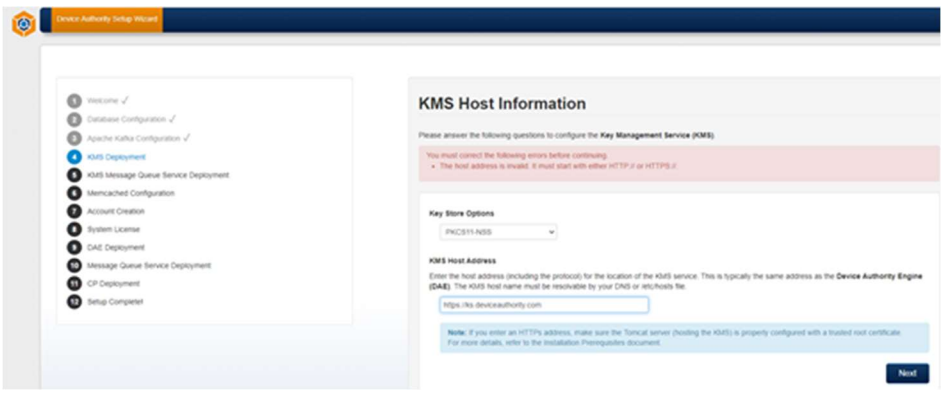

Note: Enter the protocol *https*, else you will get a message as shown above in red.

### 2.2.5.1 KeyStore Initialization

No input is needed other than to initialize the KeyStore.

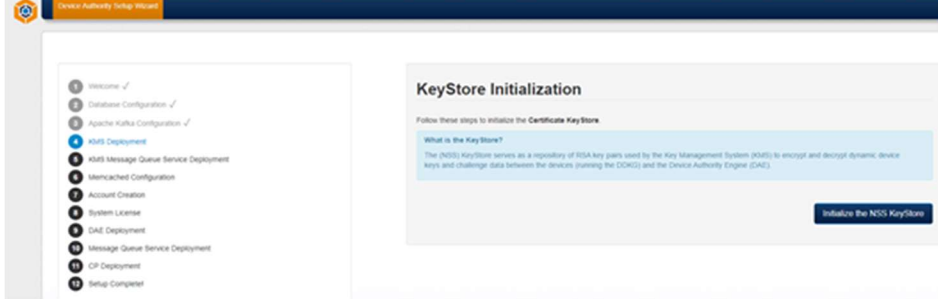

#### 2.2.5.2 KMS Configuration

Values entered elsewhere are displayed for your confirmation. If these are correct, click Next.

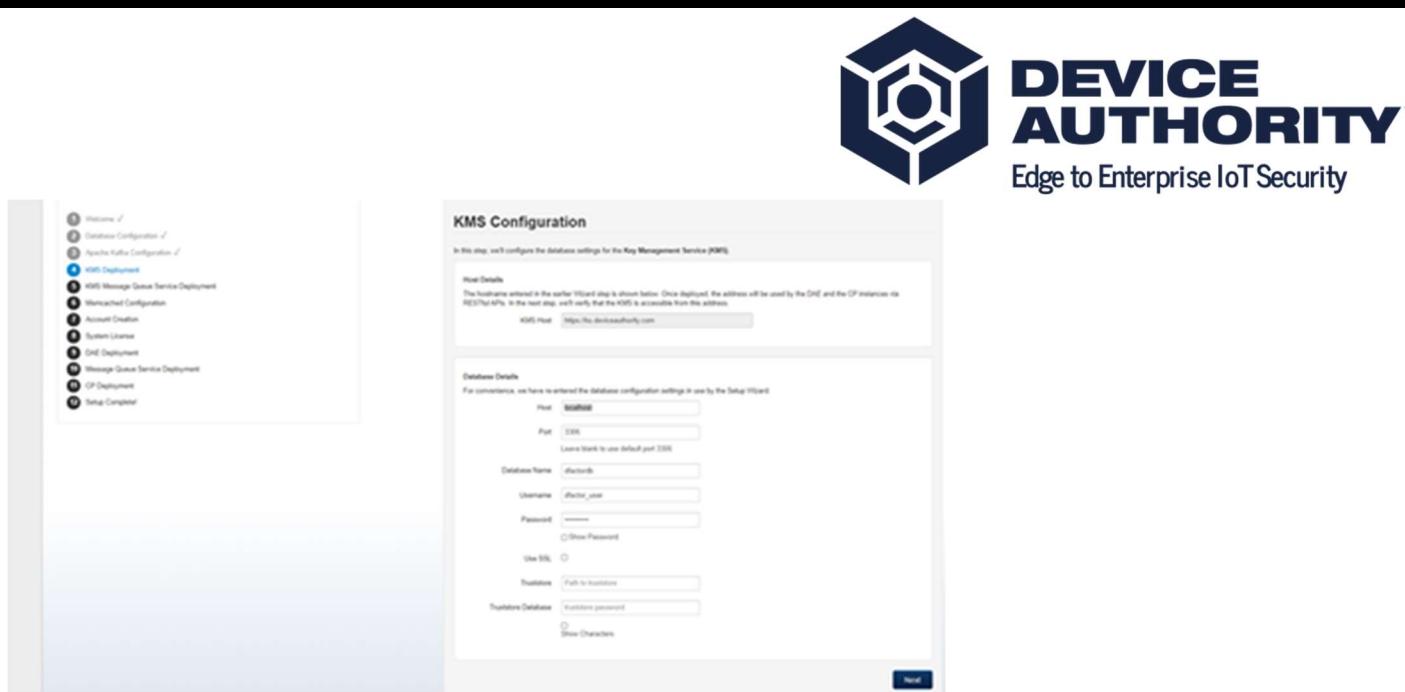

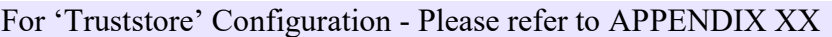

#### 2.2.5.3 KMS Deployment

The KMS war file will be deployed in this step and assumes that all the required IP rules have been properly configured as performed by the installer script in the DAE, KMS and CP Installation Prerequisites. Follow the instructions in the Wizard to copy (deploy) the KMS war file to the tomcat webapps directory. Once deployed, click the Check Status button to verify the KMS has deployed successfully.

Note: At this stage copy only the **KMS**.war file, not the other war files, as doing so will break the install procedure.

```
[root@ip-172-31-42-166 software]# cd /home/ec2-user/installer/software
[root@ip-172-31-42-166 software]# cp kms.war /var/www/tomcat/webapps
```
Item 24 – Please note the user may differ from centos in which case you need to swap centos in

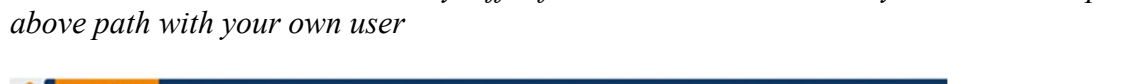

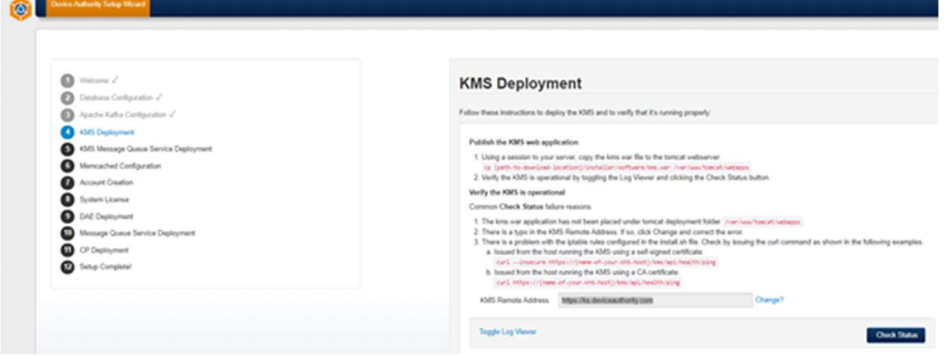

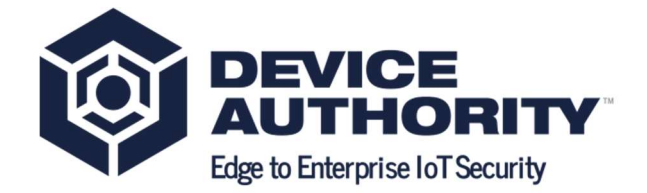

The following message indicates success:

Success! The KMS is operational and reachable using the HTTP/s remote address specified. Click Next to Proceed.

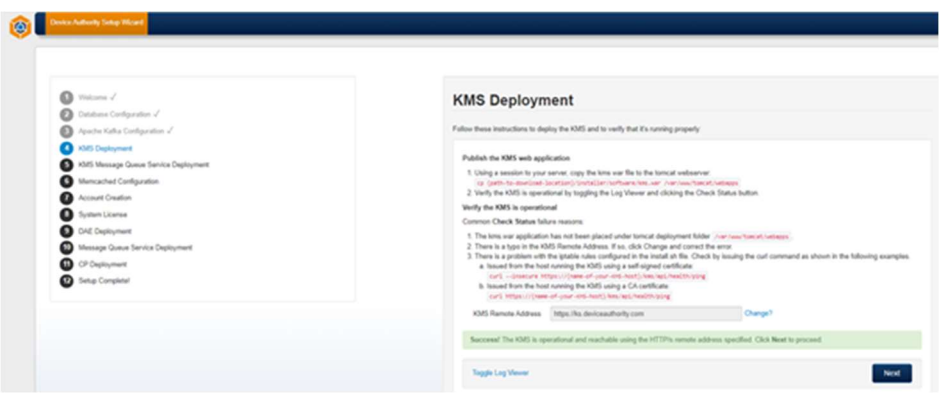

# 2.2.6 KMS Message Queue Service Deployment

#### 2.2.6.1 Host Information

Please enter the following Message Queue host address, e.g. https://queue.keyscaler-674- 001.com, as shown below and click Next.

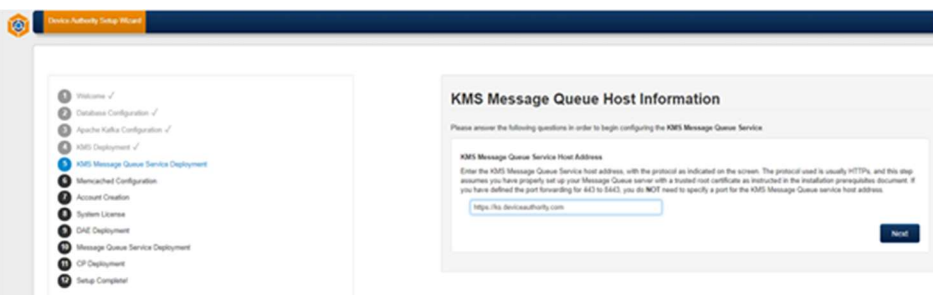

#### 2.2.6.2 KMS Message Queue Deployment

Deploy the following war file.

[root@ip-172-31-42-166 software]# cd /home/ec2-user/installer/software [root@ip-172-31-42-166 software]# cp kms-uservice.war /var/www/tomcat/webapps

Item 28 – KeyScaler Server – Deploy KMS.war

Click the Check Status button and you should see a green success message after a couple of seconds.

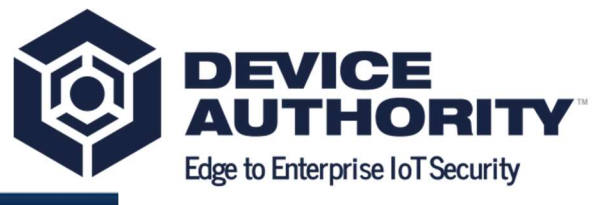

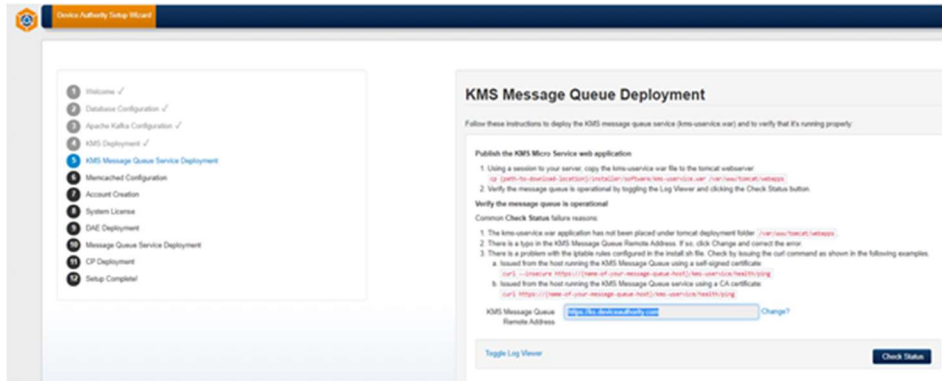

The following message indicates success:

Success! The message queue is operational and reachable using the HTTP/s remote address specified. Click Next to Proceed.

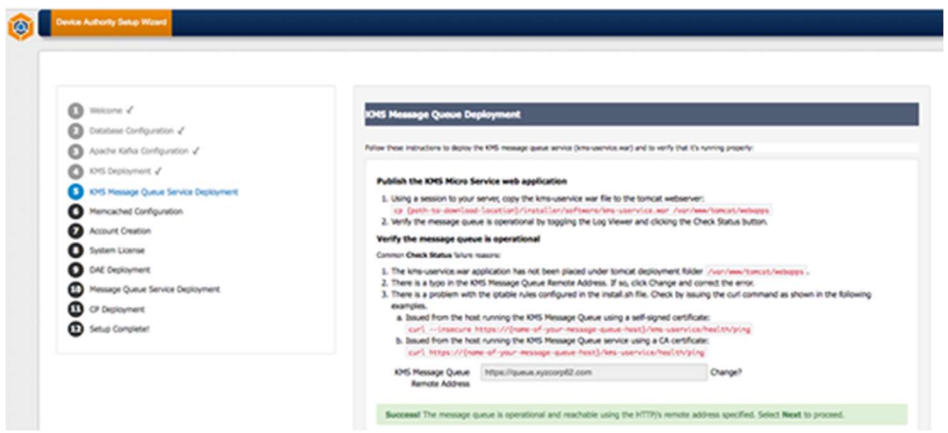

# 2.2.7 Memcached Configuration

The Memcached server address is localhost:11211

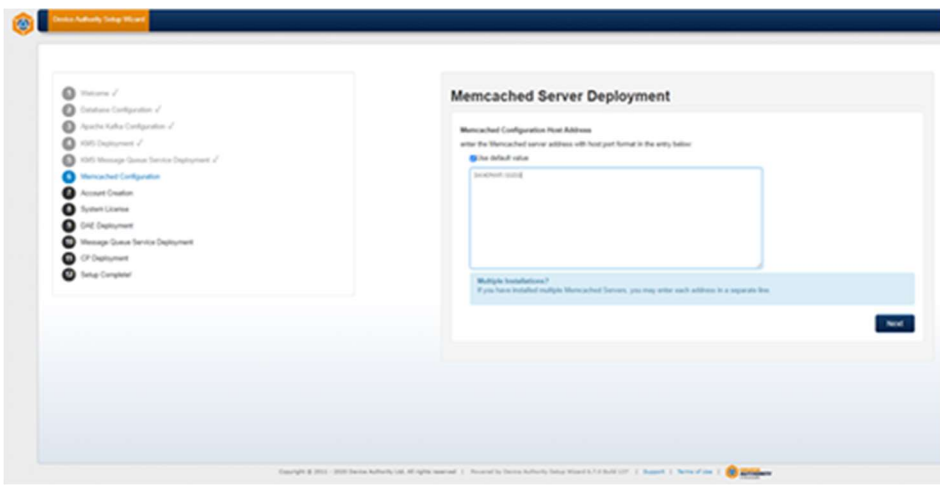

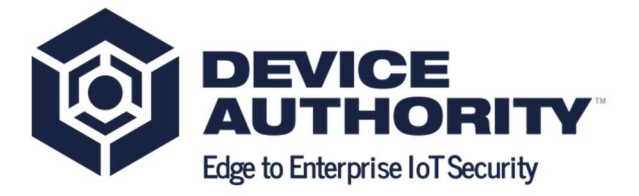

#### 2.2.8 Account Creation

The Device Authority IoT Security Platform is a multi-tenant application. You will be creating a Master account and one Tenant account.

#### 2.2.8.1 Master Account Creation

In the Master Account Creation step, you will be defining details about the Master Account. The Master Account allows you to configure and manage system-wide settings and tenant accounts. Make note of the account information used as you'll need it to access the Management Control Panel and register your device.

The Master Tenant Sub-Domain Name will be used as the sub-domain when accessing the Management Control Panel, so choose something simple and easy to type. Common sub-domain names for the Master Account are master, or cp.

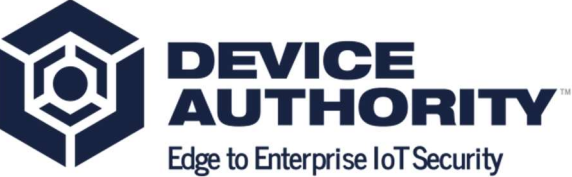

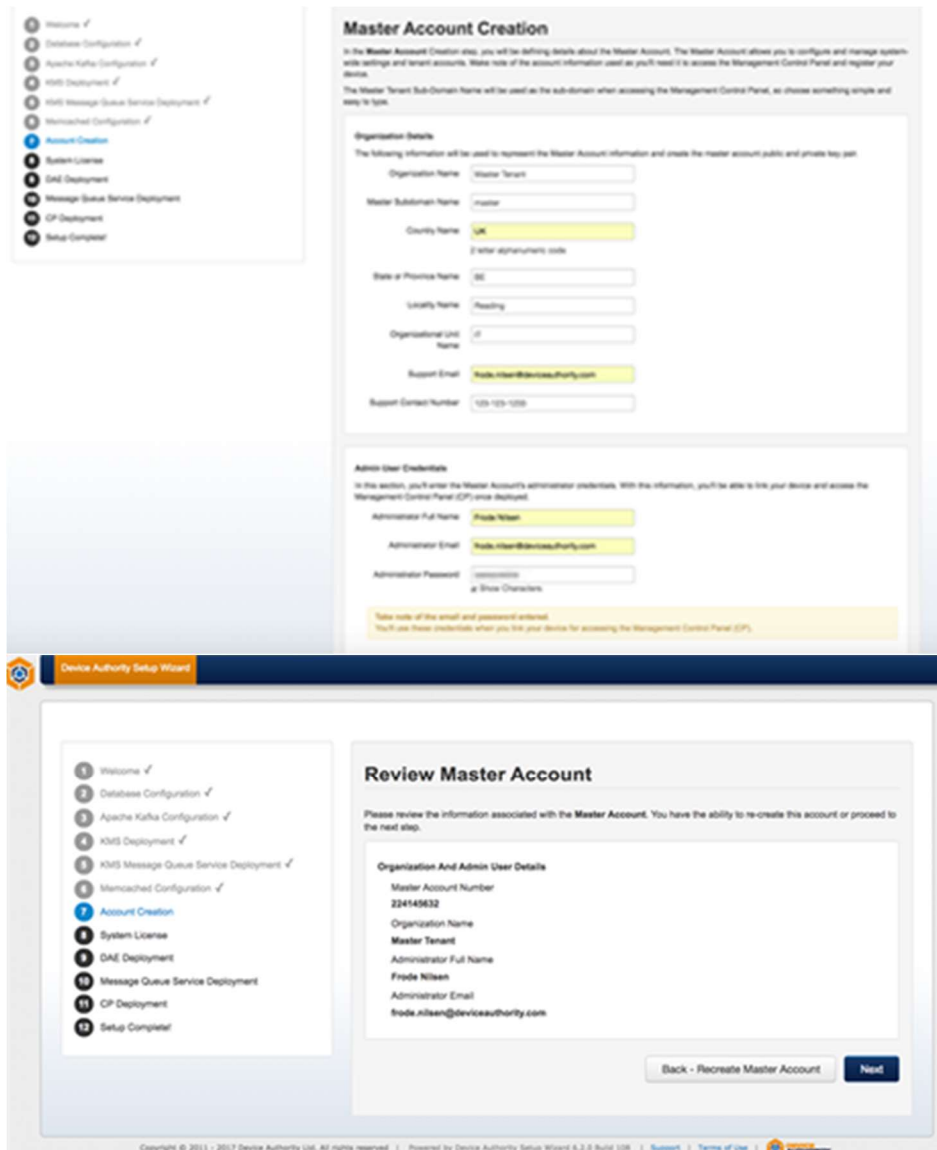

#### 2.2.8.2 Tenant Account Creation

The Tenant Account is tied to the application(s) and/or service(s) you are protecting. Make note of the account information used here as well. The Tenant Sub-Domain Name will be used as the sub-domain when accessing the Management Control Panel, so choose something simple and easy to type. For example, you could use devtenant for the Tenant Account sub-domain name.

Note: The Master and Tenant email address used for administrator access can be the same.

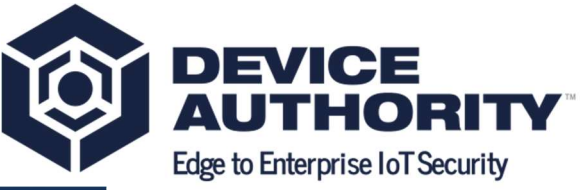

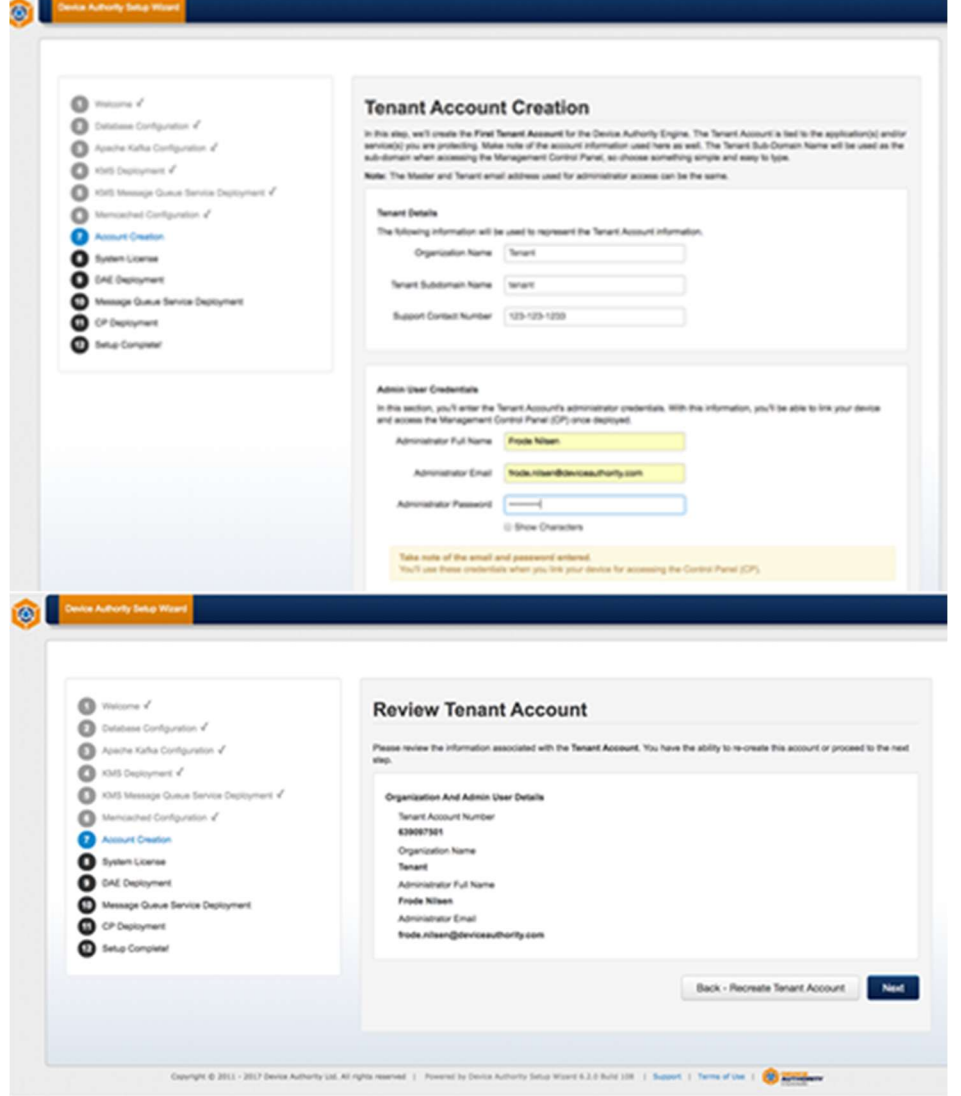

2.2.8.3 Download DAE Account Public Keys

In this step, you download your master and tenant public keys. These files (or ones created again in the future) will be used to build your custom DDKG generator packages. Click on the buttons to download the Public Key files. These xml files are not needed at this time. Then click Next to continue.

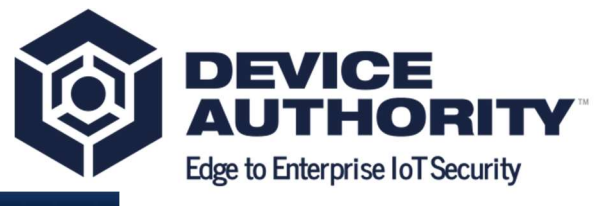

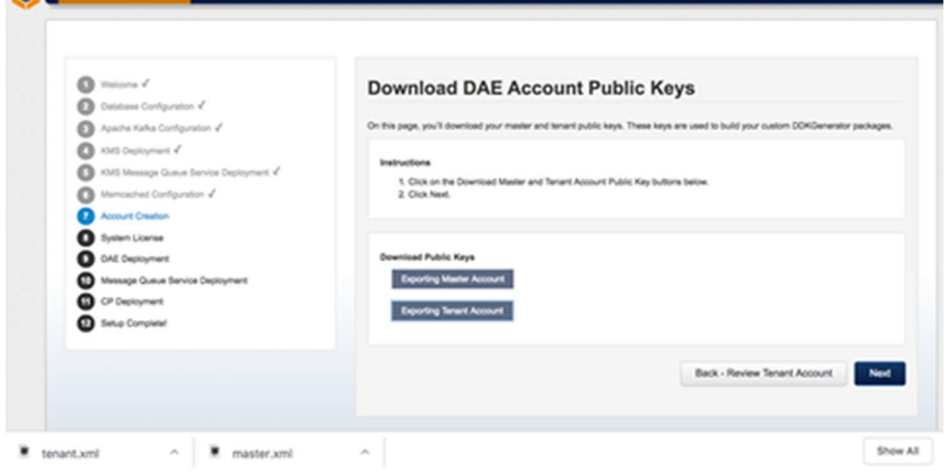

# 2.2.9 System License

**TOOT** Described

#### 2.2.9.1 Import System License

If you haven't already downloaded your system license, go to the Device Authority Customer Portal, Product License page and click the Download License button. Transfer the license file to your server.

- 1. Locate and open the license file using an editor. Copy the contents of the file.
- 2. Navigate back to the Wizard and paste it into the window provided. Then click Import System License.

If the import is successful, you will automatically proceed to the next step. If the import is unsuccessful, retry the copy/paste and make sure there are no missing nor extra characters copied.

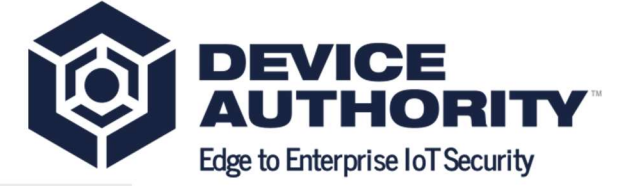

WELCOME TO DEVICE AUTHORITY'S CUSTOMER PORTAL

Welcome, Frode Nilsen. We've provided the links below for easy access to the most common<br>Customer Portal features. Product License - view license details or download your license file for use during installation. · Concricted Software - download server-side software bits for your on-premise KeyScaler<sup>ne</sup> Installation.<br>• Bequest DOK Generators - request customer-specific device key generators for your KeyScaler system. These device key generators are built to include the public PKI keys generated by your system. You must upload those keys to your customer portal account. Co o.  $\mathbf{G}_{\mathbf{G}}$ THE STATE ó  $\sigma$  $\overline{m}$ S  $\circ$   $\sim$ æ. **Keyfoate<sup>n</sup> Customer Portal - Manage Devices - - Proporta & North**  $\frac{1}{2}$  $\bullet$ PRODUCT LICENSE INTERNET Product License On this page, you can view product license information. View Gloroe The following lette ahous your current account licensing information. universe. Ogrisation LADDFM **Account Number** MOTHER Account Mamber<br>Product Type : (I-N)<br>C-N)  $\begin{tabular}{l} \bf 180.4 \\ \bf 180.6 \\ \bf 180.6 \\ \bf 181 \\ \bf 182.8 \\ \bf 183.6 \\ \bf 184.7 \\ \bf 185.8 \\ \bf 186.9 \\ \bf 187.9 \\ \bf 189.0 \\ \bf 180.0 \\ \bf 181.0 \\ \bf 182.0 \\ \bf 183.0 \\ \bf 184.0 \\ \bf 185.0 \\ \bf 189.0 \\ \bf 189.0 \\ \bf 189.0 \\ \bf 189.0 \\ \bf 189.0 \\ \bf 189.0 \\ \bf 189.$ 11070017170930 Grace Parted 0 days Actual License Expiration Date 03/29/2020 17:00:30 DEVOL, TOWNT RESETRATIONS Where Type  $^{76}$ **Crypte Features Licensed Credental Provisioning Yes** Festures Licensed  $\sim$ **License Limit** rikad Lin

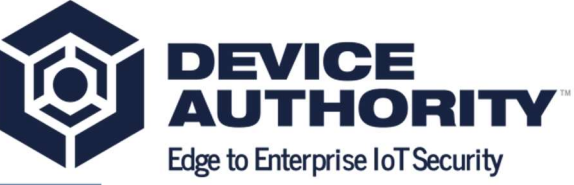

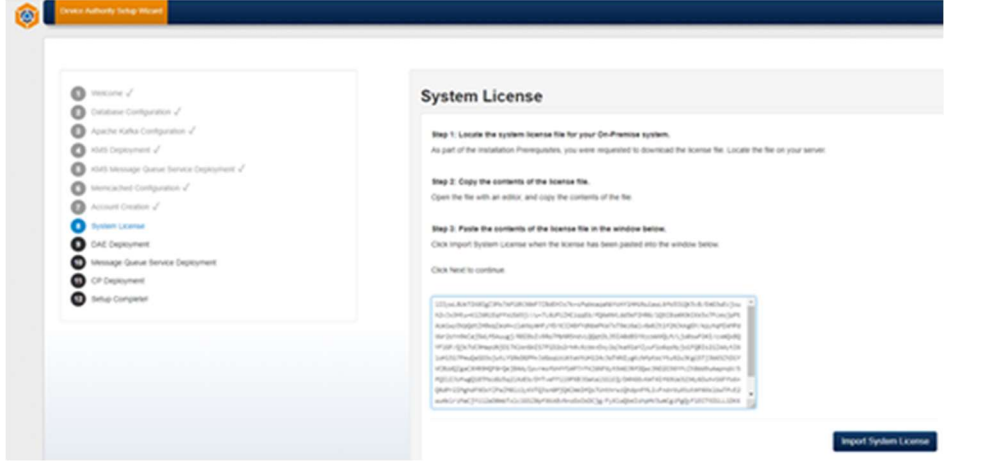

# 2.2.10 DAE Deployment

#### 2.2.10.1 Host Information

Enter the DAE host address https://dae.keyscaler-674-001.com and click Next

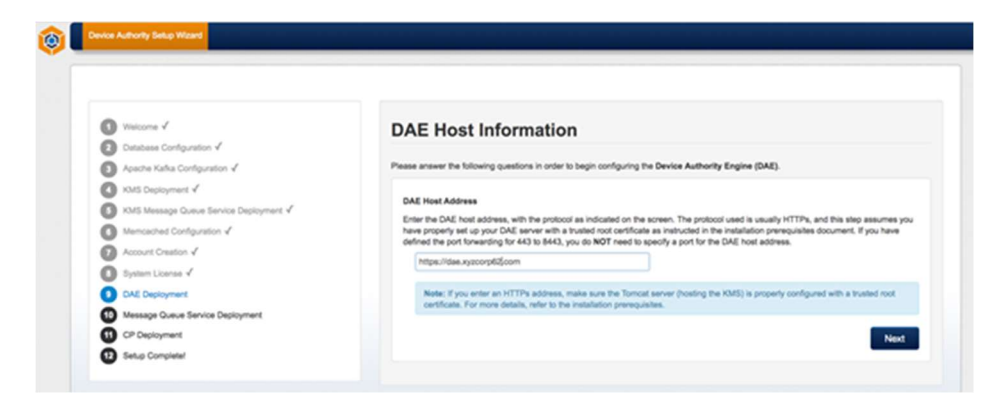

#### 2.2.10.2 Configuration

In CP Host field enter dae.keyscaler-674-001.com

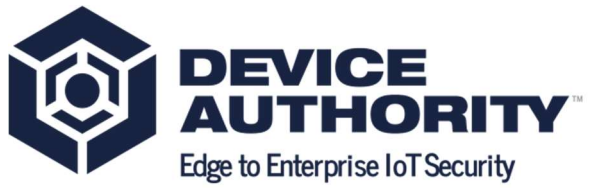

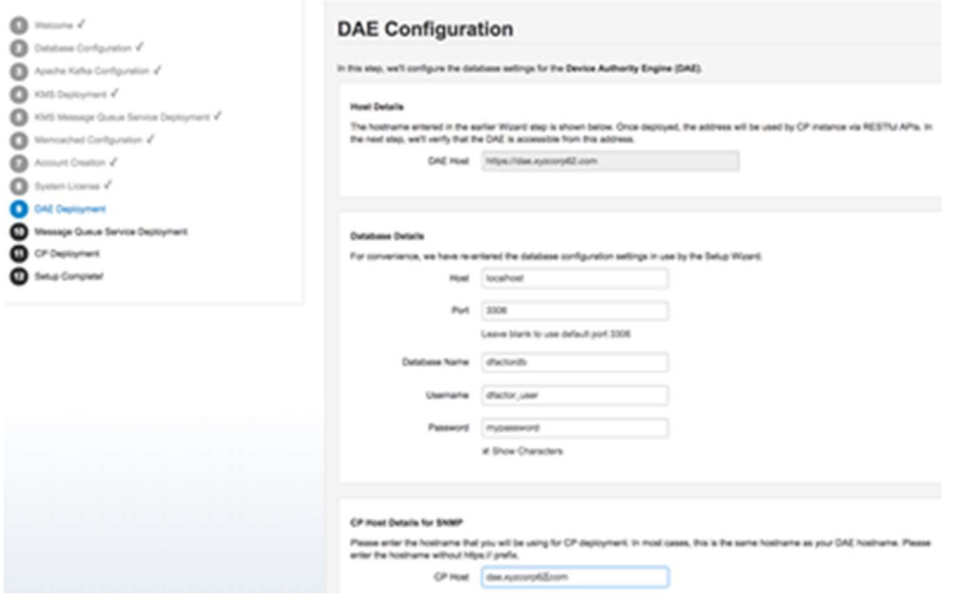

#### 2.2.10.3 Deployment

Copy the DAE (service.war file) to the tomcat webapps directory. Once deployed, click the Check Status button to verify the DAE has deployed successfully, and toggling the log viewer.

[root@ip-172-31-42-166 software]# cd /home/ec2-user/installer/software [root@ip-172-31-42-166 software]# cp service.war /var/www/tomcat/webapps

Item 42 – Copy service.war file for deployment

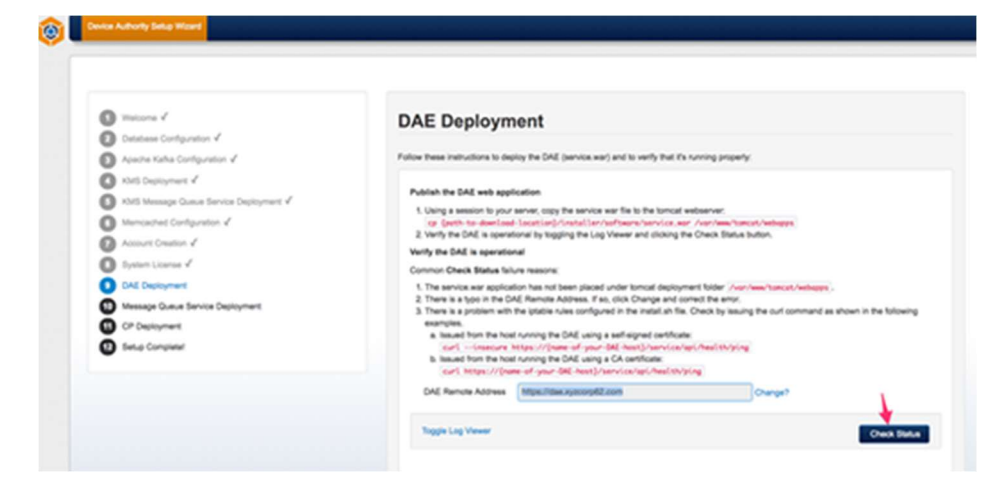

The following message indicates success:

Success! The DAE is operational and reachable using the HTTP/s remote address specified. Click Next to Proceed.

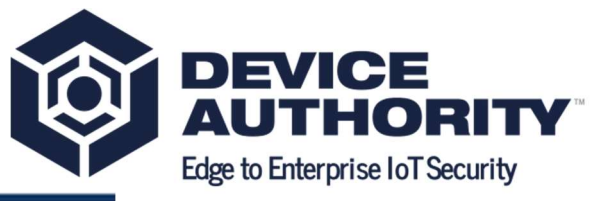

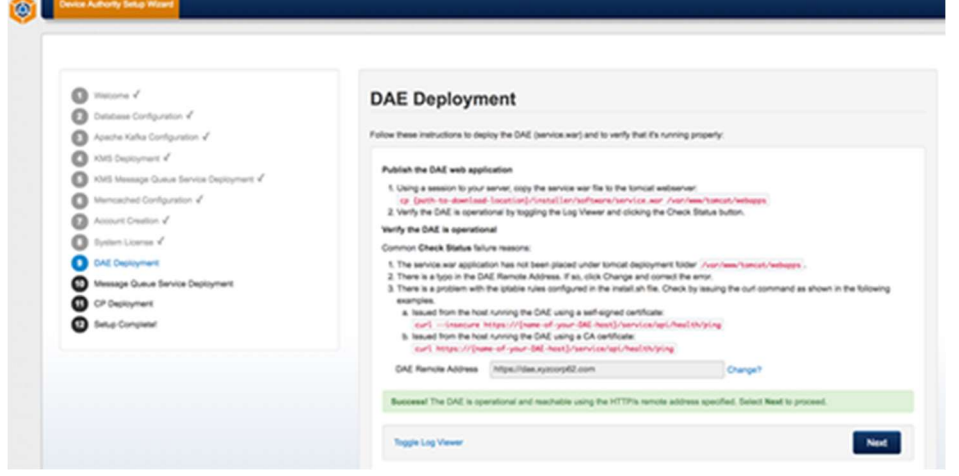

# 2.2.11 Message Queue Service Deployment

#### 2.2.11.1 Message Queue Host Info

Enter https://queue.keyscaler-674-001.com and click Next

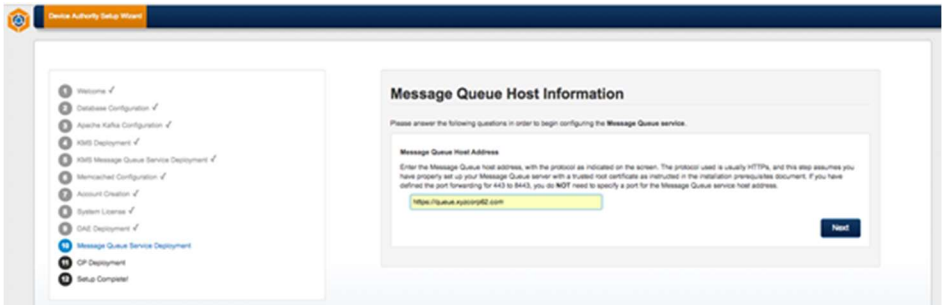

### 2.2.11.2 Deployment

[root@ip-172-31-42-166 software]# cd /home/ec2-user/installer/software

[root@ip-172-31-42-166 software]# cp keyscaler-services.war /var/www/tomcat/webapps

Item 46 – KeyScaler Server – Copy keyscaler-services.war for deployment

Click Check Status

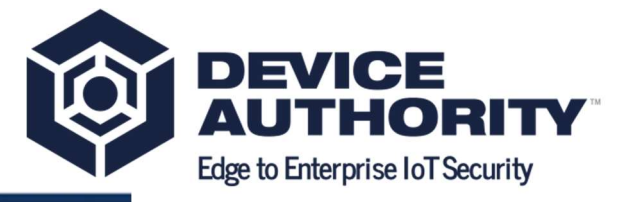

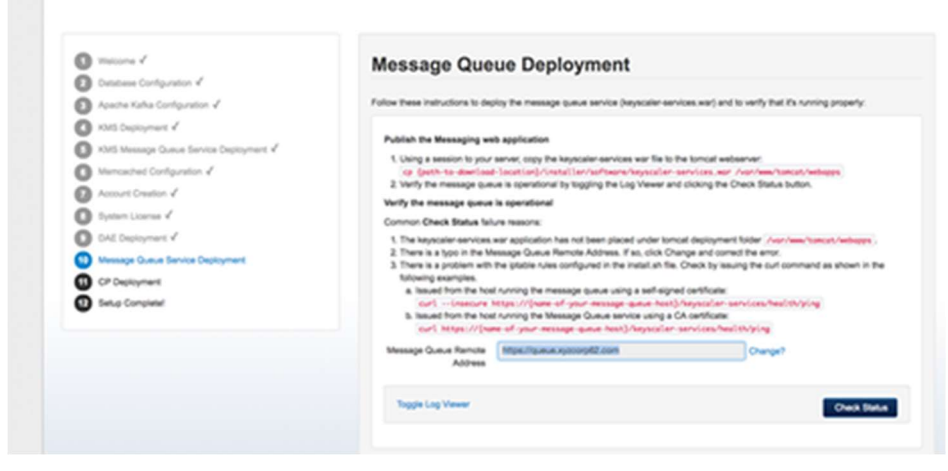

The following message indicates success:

 $\circ$ 

Success! The message queue is operational and reachable using the HTTP/s remote address specified. Click Next to Proceed.

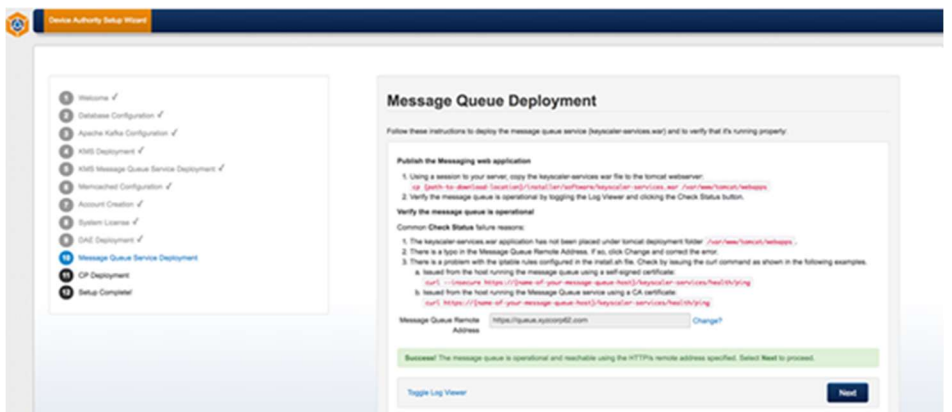

# 2.2.12 CP Deployment

#### 2.2.12.1 Configuration

Enter https://cp.keyscaler-674-001.com and click Next

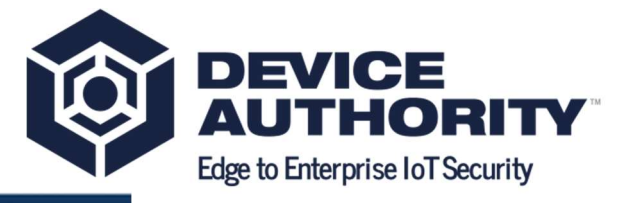

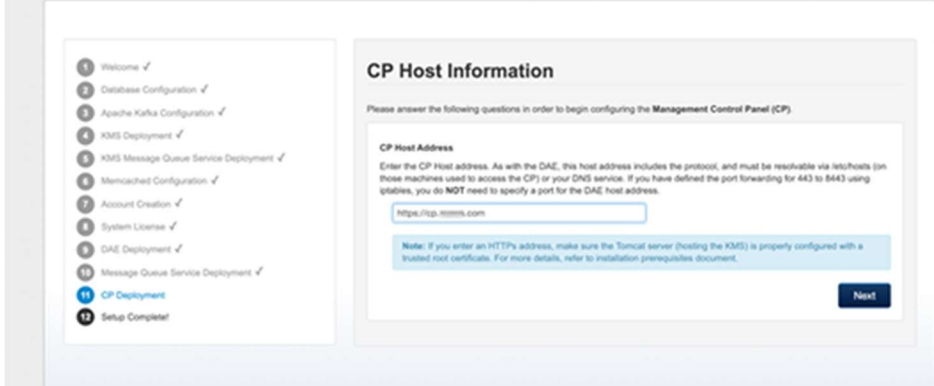

Enter the values as shown in example below (e.g. CP Application Domain: \*.keyscaler-674- 001.com) the IP address of server in CP Application Public IP, and click Next

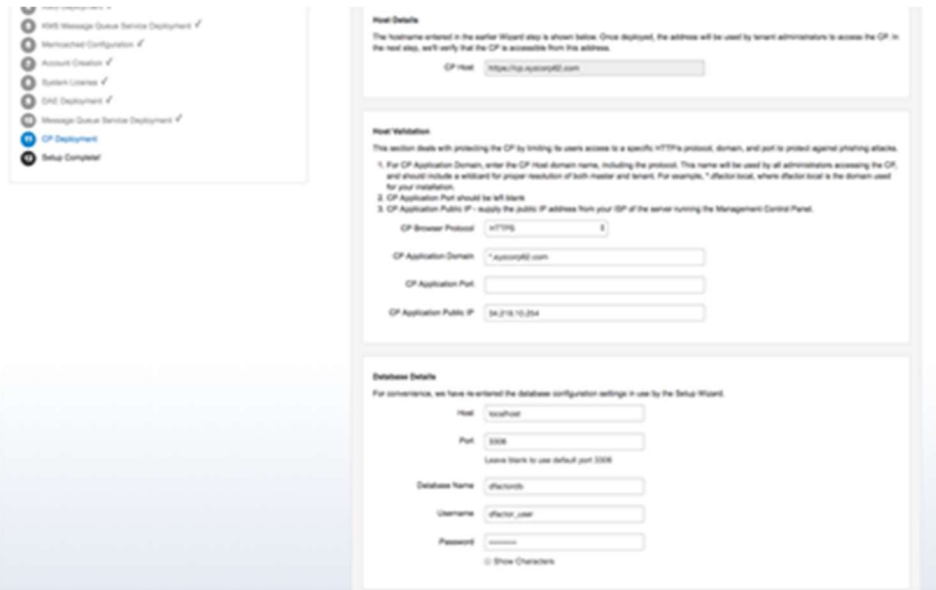

#### 2.2.12.2 Deployment

 $\omega$ 

Publish the cp.war by following the instructions in the Wizard. You'll be copying the file to your web application directory

[root@ip-172-31-42-166 software]# cd /home/ec2-user/installer/software [root@ip-172-31-42-166 software]# cp cp.war /var/www/tomcat/webapps

Item 51 KeyScaler Server – Copy cp.war for deployment

Once published, use the Wizard to verify the cp.war file has deployed properly by clicking Toggle Log Viewer and then Check Status.

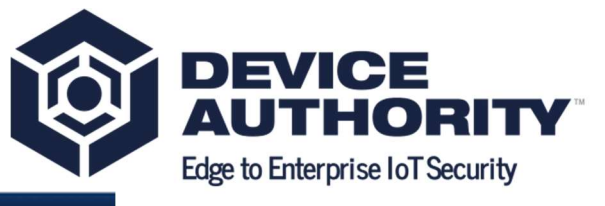

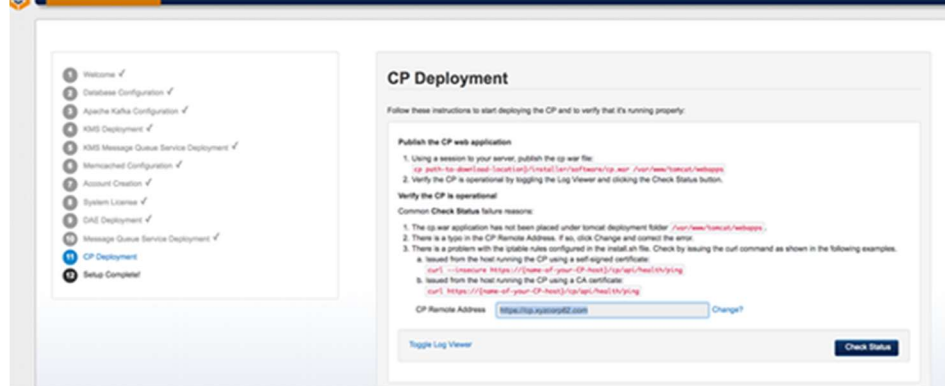

The following message indicates success:

**Children** Communications for

Success! The CP is operational and reachable using the HTTP/s remote address specified. Click Next to Proceed.

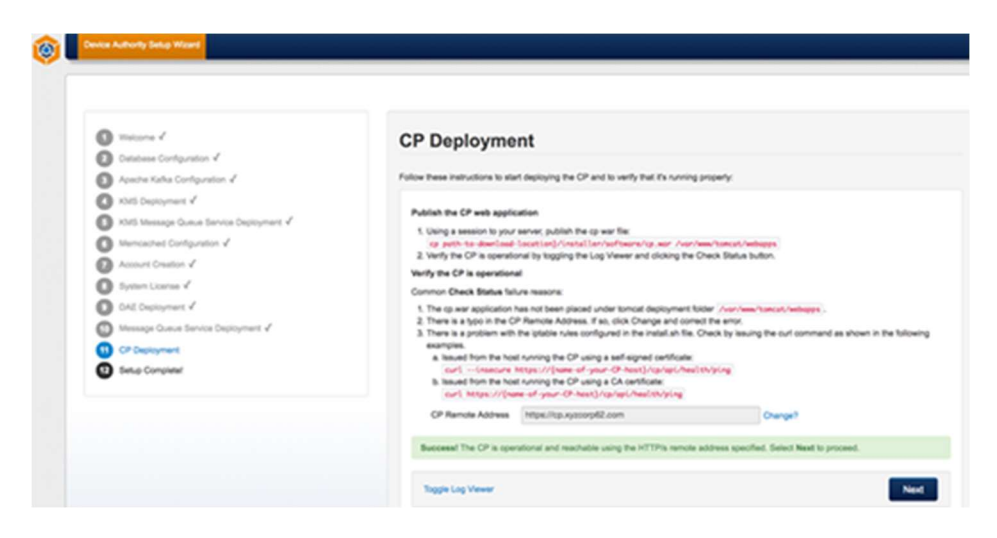

# 2.2.13 Setup Complete

Make sure you note down the Master Account and Tenant Account Numbers or leave the wizard page open as you will need this info in subsequent sections.

Next, please proceed with section 4.3 to configure license.

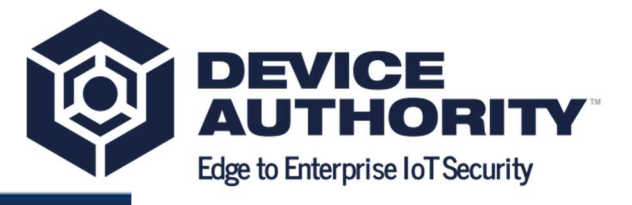

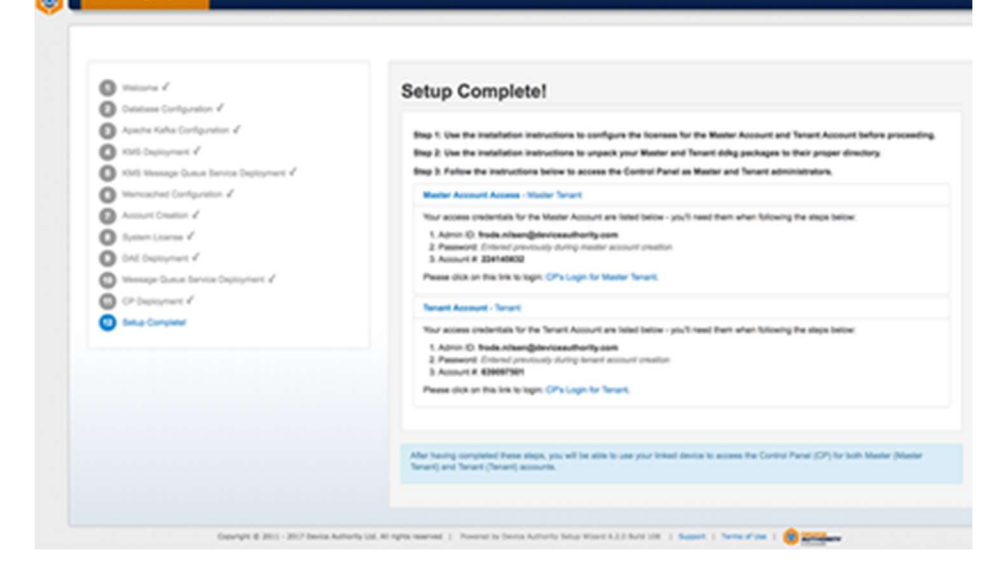

# 2.3 Configure Licenses

Licenses must be configured for the Master and Tenant Accounts that were created during installation. Licenses are configured using a menu-driven command-line license management tool (na-tool.sh) that is bundled with the DAE. Use the following steps to configure your licenses. Note: The steps outlined in this document must be executed on the server where DAE (service.war) was deployed and must be run as the dfactor user user.

Below shows an example where there are 15 licenses available, where 5 are allocated for master account and the remaining 10 are allocated for tenant account. Your system will most likely have more than 15 licenses available for use, in which case the numbers you enter below is likely to differ from this example.

```
[root@ip-172-31-2-31 ecc2-user]# su - dfactor user
Last login: Mon Apr 23 10:13:30 UTC 2018 on pts/1 
[dfactor_user@ip-172-31-2-31 ~]$
[dfactor_user@ip-172-31-42-166 conf]$ sh /var/www/tomcat/webapps/service/WEB-
INF/classes/tools/bin/na-tool.sh
Running in DAE mode!
```
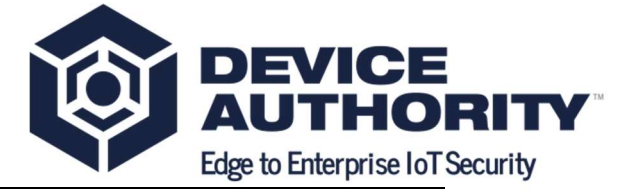

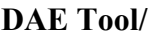

=========

```
1. Exit
```
- 2. Manage DAE Master Account
- 3. Manage DAE Tenant Account
- 4. Manage DAE Account Licenses
- 5. Manage DAE System License
- 6. Troubleshooting
- 7. DAE Update 6.1

Enter choice: [0 - 6]

### 3

DAE Tool/Manage - DAE Account Licenses/

- 1. Exit
- 2. Configure Master Account License

=======================================

- 3. Configure Tenant Account License
- 4. Display Master Account License
- 5. Display Tenant Account License

```
Enter choice: [0 - 4]
```
#### 1

Enter number of registration seats for Master Account [Available 20]:

```
1
```
<PRESS ENTER>

Will attempt to create license with following information:

Account Number : 442338917

Licensed Product : DAE

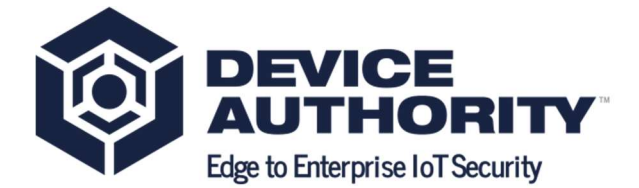

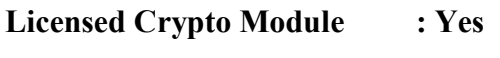

Licensed Credential Module : Yes

License Type : TRIAL

License Seat Type : TENANT\_DEVICES

License Seat Limits : 1

Transaction Verification : Yes

Expiration (in days) : 51

Grace Period (in days) : 12

Please review the above information. If the information is correct then confirm to proceed [y/N]:

y

<PRESS ENTER>

DAE Tool/Manage - DAE Account Licenses/

- 1. Exit
- 2. Configure Master Account License

=======================================

- 3. Configure Tenant Account License
- 4. Display Master Account License
- 5. Display Tenant Account License

Enter choice: [0 - 4]

2

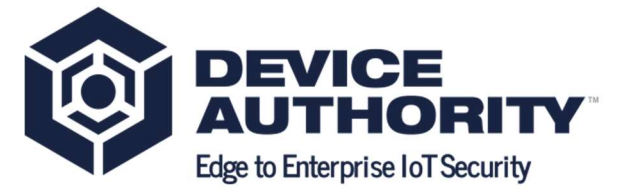

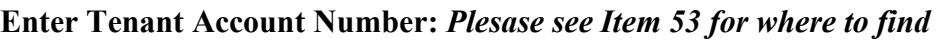

624842953

Enter number of registration seats for Tenant Account [Available 19]:

19

<PRESS ENTER>

Will attempt to create license with following information:

Account Number : 624842953

Licensed Product : DAE

Licensed Crypto Module : Yes

Licensed Credential Module : Yes

License Type : TRIAL

License Seat Type : TENANT\_DEVICES

License Seat Limits : 19

Transaction Verification : Yes

Expiration (in days) : 51

Grace Period (in days) : 12

Please review the above information. If the information is correct then confirm to proceed [y/N]:

y

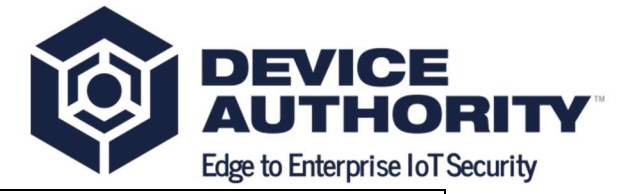

```
<PRESS ENTER> 
DAE Tool/Manage - DAE Account Licenses/ 
======================================= 
   1. Exit 
   2. Configure - Master Account License 
   3. Configure - Tenant Account License 
   4. Display - Master Account License 
   5. Display - Tenant Account License 
Enter choice: [0 - 4] 
0 
DAE Tool/ 
========= 
   1. Exit 
   2. Manage - DAE Master Account 
   3. Manage - DAE Tenant Account 
   4. Manage - DAE Account Licenses 
   5. Manage - DAE System License 
   6. Troubleshooting 
   7. DAE Update 6.1 
Enter choice: [0 - 6] 
0
```
Item 55 - Configure License

# 2.4 Deploy DDKGs

[dfactor\_user@ip-172-31-19-187 ~]\$

Ensure you have unzip installed

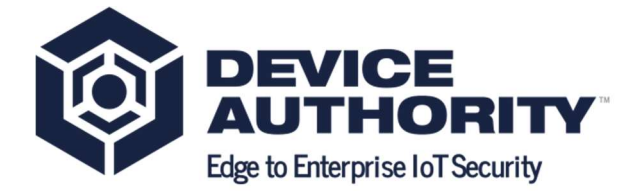

[root@ip]# yum install unzip -y

Item 56 - Install unzip utility

On the server running the Management Control Panel (CP), create a new directory as shown

[root@ ~]# mkdir /var/dfactor/data/cp-hosted-downloads

Item 57 - Create new directory

| $[root(α)ip-172-31-19-187 software]$ # cd /home/ec2-user/                                                                                                    |  |  |
|----------------------------------------------------------------------------------------------------|--|--|
| $\lceil \text{root}(\hat{\boldsymbol{\alpha}}) \cdot \hat{\boldsymbol{\beta}} \cdot \hat{\boldsymbol{\beta}} \cdot \$ |  |  |
| $\lceil \text{root}(\hat{\alpha})\rceil - 172 - 31 - 22 - 127 \text{ ec2-user} \rceil$ #./ddkg setup.sh                                                                                                    |  |  |
| <content omitted=""></content>                                                                                                    |  |  |
| <b>Please enter Master Account Id: 454526887</b>                                                                                                    |  |  |
| <b>Please enter Tenant Account Id: 145293661</b>                                                                                                    |  |  |
| $[root@ip-172-31-22-127 ec2-user]$ #                                                                                                    |  |  |

Item 58 – Please find the account numbers in Item 53

# 2.5 CP Access

Note: Master and tenant host name must be resolvable by your DNS. The preferred method is to create DNS entries for each; however, you can also provide access by creating /etc/host entries on the desktop or laptop you'll use to access the CP.

Please note: You will need to replace the below domain name (keyscaler-674-001.com) to match your own domain name.

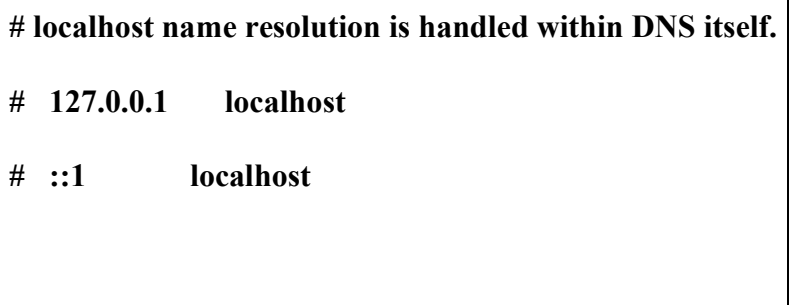

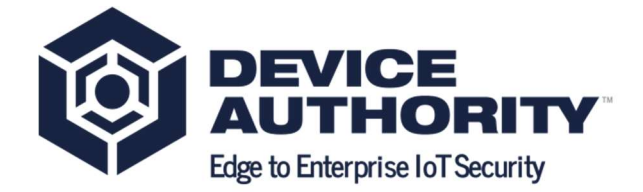

54.186.32.181 master.keyscaler-674-001.com

54.186.32.181 tenant.keyscaler-674-001.com

Item  $59 -$  Example of /etc/hosts file on your **local computer** that you will use to access the KeyScaler Control Panel.

# 2.5.1 Tenant Control Panel

Now you should be able to access CP via https://tenant.keyscaler-672-001.com:8443/cp

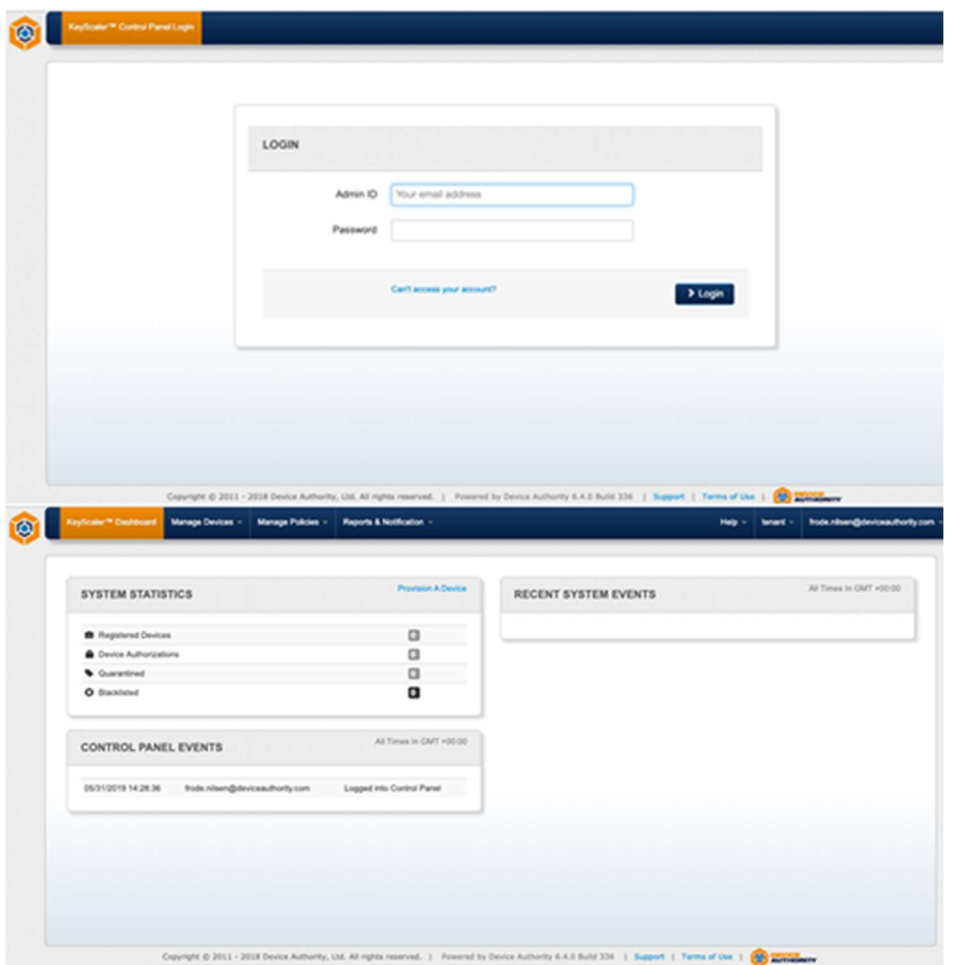

# 2.5.2 Master Control Panel

Login as with the tenant in previous section. https://master.keyscaler-674-001.com:8443/cp/

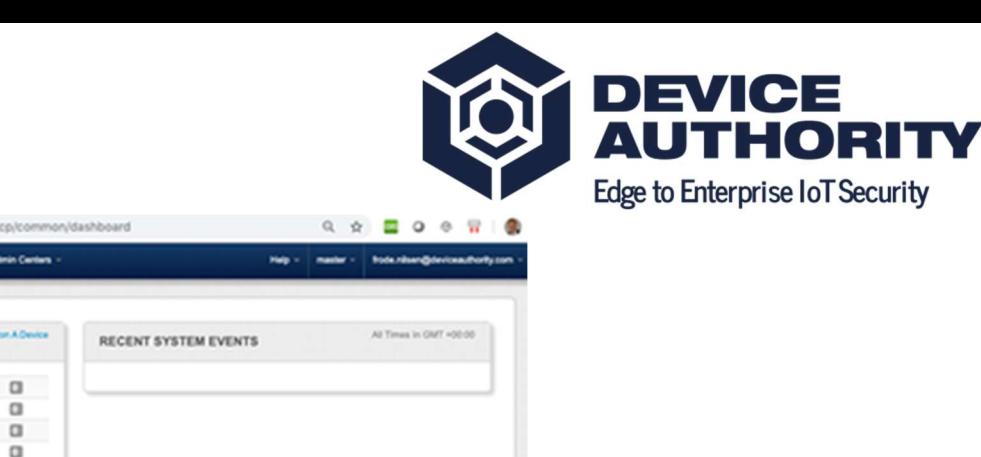

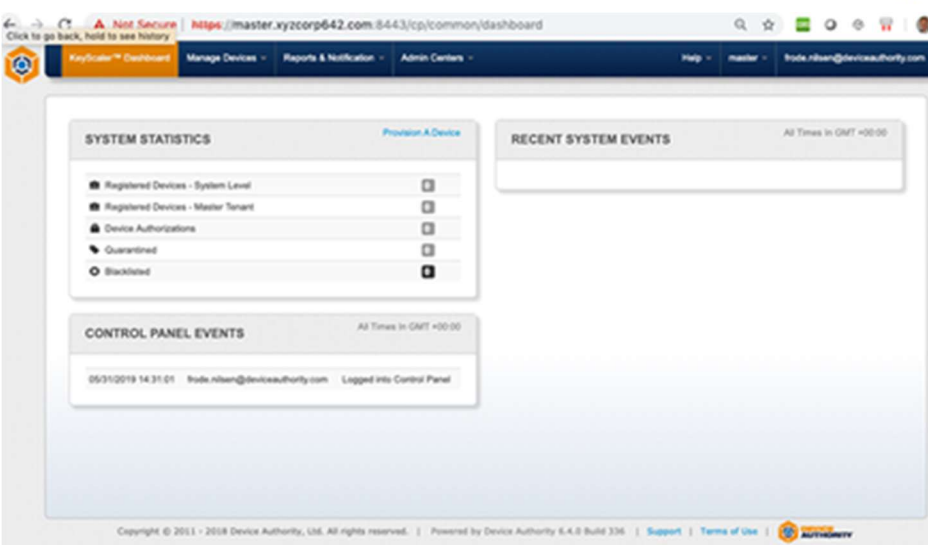

# 2.5.3 Post-installation activities

Next, there are some post-installation activities in section 6.2, which are necessary if you want to fully configure your system to handle notifications and configure outgoing emails etc. This can also be done at a later stage.

Next, we will proceed with the installation of the Service Access Controller in section 5, which is required to successfully register devices the KeyScaler System. E.g. a device will never communicate directly to the KeyScaler System, but only the Service Access Controller (SAC), which will take care of relaying the messages to KeyScaler.

П

# 3 Service Access Controller Installation

# 3.1 Overview

The Device Authority Service Access Controller (SAC) is a web application that provides an out-of-the-box management service for managed Device Authority Gateway Agents. It has been designed to keep external TCP/IP traffic from ever connecting directly to internal infrastructure, such as the core Device Authority Engine API, or database instances. On a production environment the SAC should be installed on its own server, but it is possible to have the SAC running on the same server as that of the KeyScaler system (See 0)

# 3.2 Install on Same Server

Install the Service Access Controller on the same server on which the KeyScaler system was installed. Please use the instructions below to install the SAC on the same server used to run KeyScaler. On your KeyScaler server, change the directory to the installer directory in Item 62

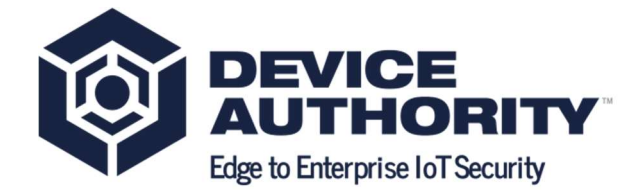

#### 3.2.1 Unpack the SAC Zip file

[root@ ~]# cd /home/ec2-user/installer/software

Item 63 - Change Directory

Unpack the sac.tar.gz file

 $\lceil \text{root}(a) \rangle$  +  $\lceil \# \text{tar} \rceil$  -xvzf sac.tar.gz

Item 64 - Unpack the sac software package

#### 3.2.2 Configure the SAC

Create sac.properties and copy the configuration shown in Item 65Item 90

[root@ip-172-31-22-20 ec2-user]# vi /var/dfactor/conf/sac.properties

Item 65 – Create sac.properties file with the content shown in Item 64

Add the following content shown in Item 65 the sac.properties file and update the the following values:

- participantId to be swapped with the **Tenant** value found in Control Panel Item 66
- participant. secret to be swapped with the Tenant value found in Control Panel Item 66
- hostVerificationDomainPublicIP to be swapped with the IP address of your server

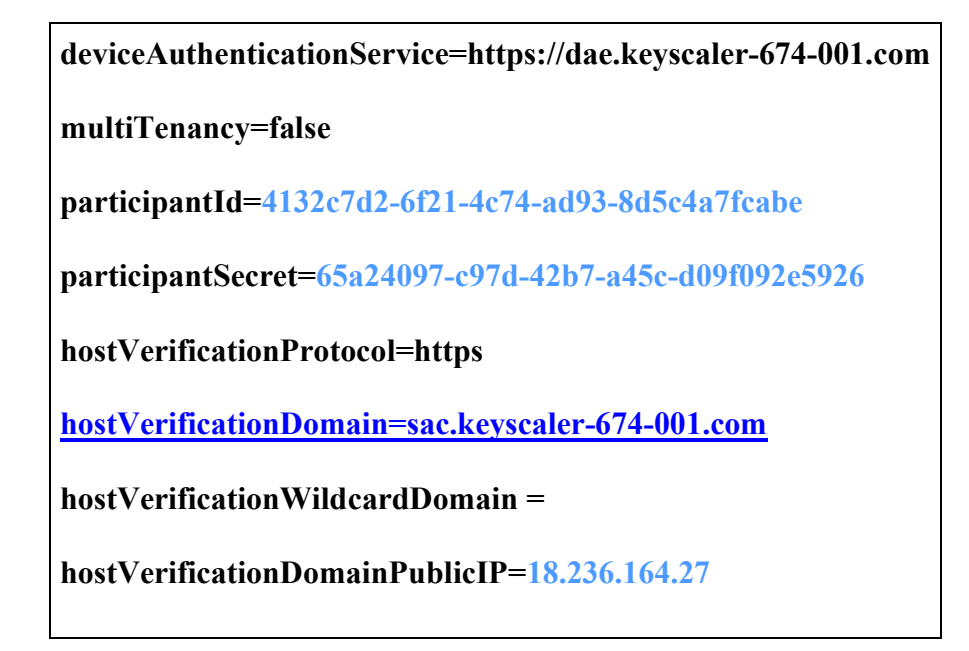

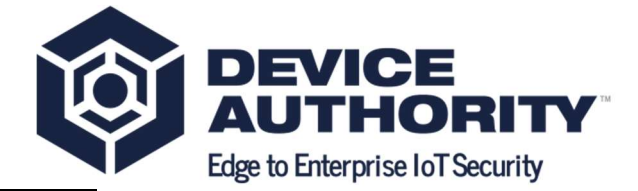

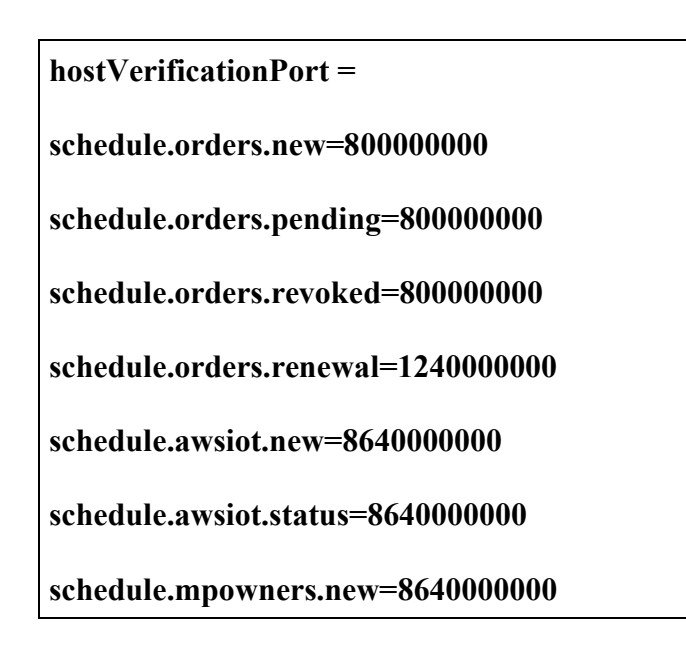

Item 66 - sac.properties

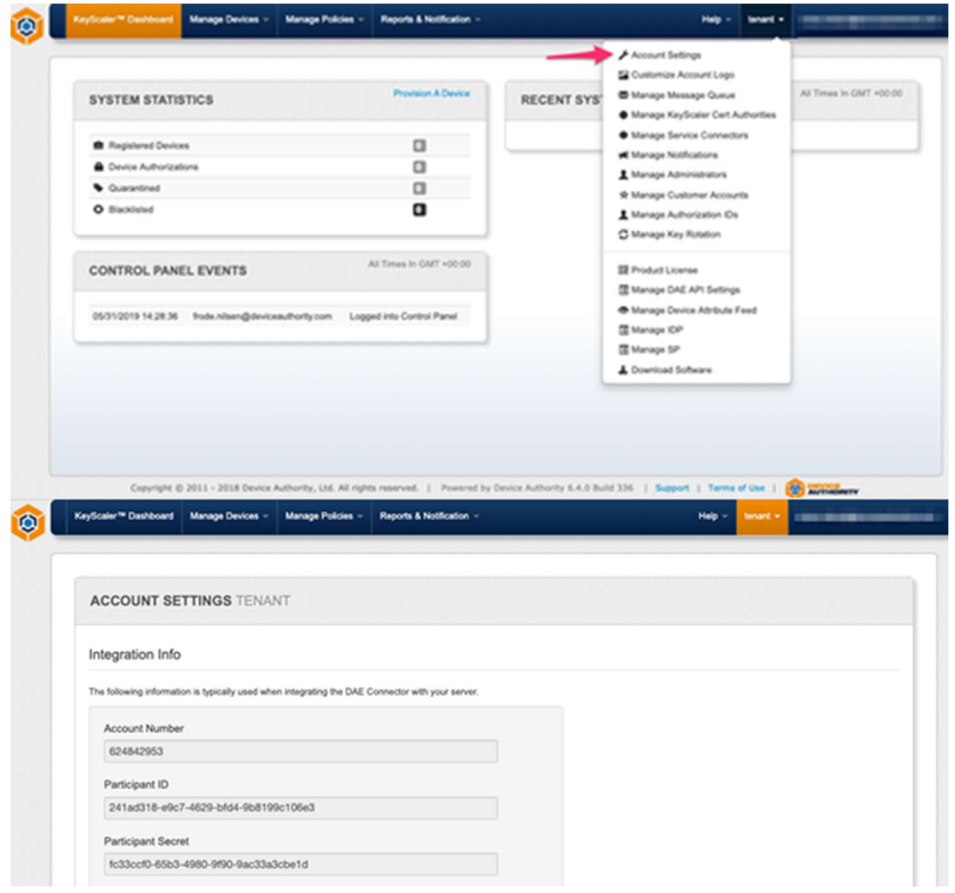

3.2.3 Deploy service-access-controller.war

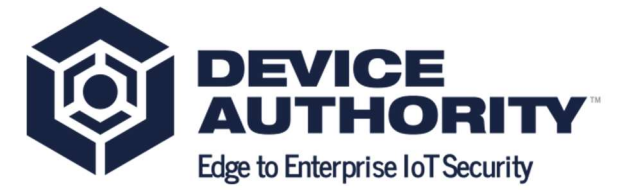

[root@ip-172-31-22-20 ~]\$ cp service-access-controller.war /var/www/tomcat/webapps/

Item 69 – Deploy the service access controller to Tomcat

### 3.2.4 Restart the KeyScaler DFactor Service

 $[root@ip-172-31-22-20$  ~ $]\$  service dfactor restart

Item 70 - If the service is not running, start the service

 $[root@ip-172-31-22-20 \sim ]\$  tail -f /var/www/tomcat/logs/catalina.out

Item 71 - Tail the catalina.out log file to make sure the service has started successfully. You should see output similar to the following:

The output should look similar to the following output:

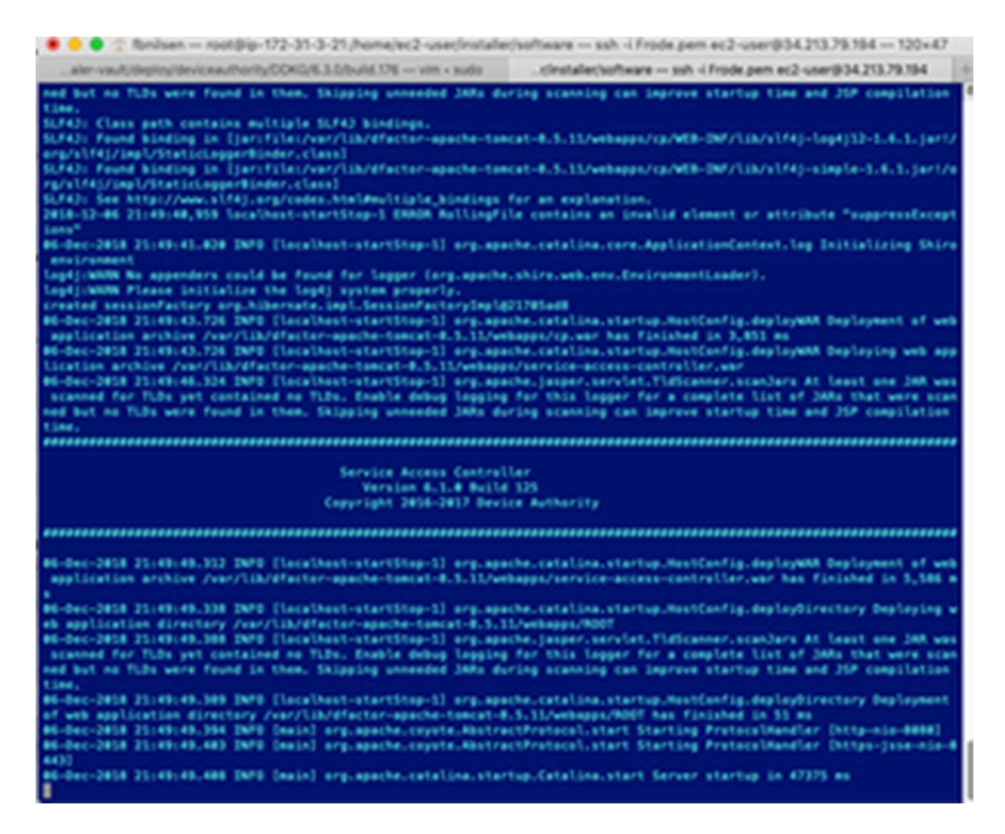

Item 72 - Tail the catalina.out log file to make sure the service has started successfully. You should see output similar to the above

# 3.2.5 Connectivity Test

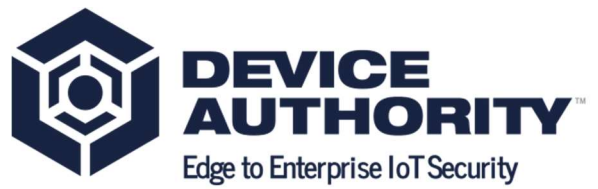

Test connectivity from your laptop to the SAC by running following curl command from your laptop. A successful connection should return an HTTP 200 Status Code.

frodes-MBP-9:~ fbnilsen\$ curl -k https://sac.keyscaler-674-001.com:8443/service-accesscontroller/health/ping

{"requestId":"72be70bc-2d1b-4b43-b77daed938816e80","responseTimestamp":1524687633452,"httpCode":200,"statusCode":0,"message": null,"assets":[]}

frodes-MBP-9:~ fbnilsen\$

Item 73 – curl command connectivity test

Note: At this point you are done with the KeyScaler Installation and ready to register a device to sanity test the system.

# 3.3 Install SAC on Standalone Server

# 3.3.1 Pre-requisites

For a production environment it is recommended that the SAC is installed on a separate server. Please review the following documents to ensure you have met all the necessary hardware and software requirements for the Service Access Controller.

- https://deviceauthority.zendesk.com/hc/en-us/articles/217078538-KeyScaler-Hardware-**Requirements**
- https://deviceauthority.zendesk.com/hc/en-us/articles/217078568

 Create a single dedicated Linux server instance and install and/or complete the following prerequisites.

#### 3.3.1.1 Java Runtime Environment (JRE) 1.8

From oracle pages, download Java 8 as follows:

http://www.oracle.com/technetwork/java/javase/downloads/jdk8-downloads-2133151.html

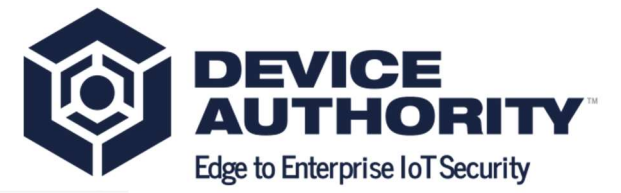

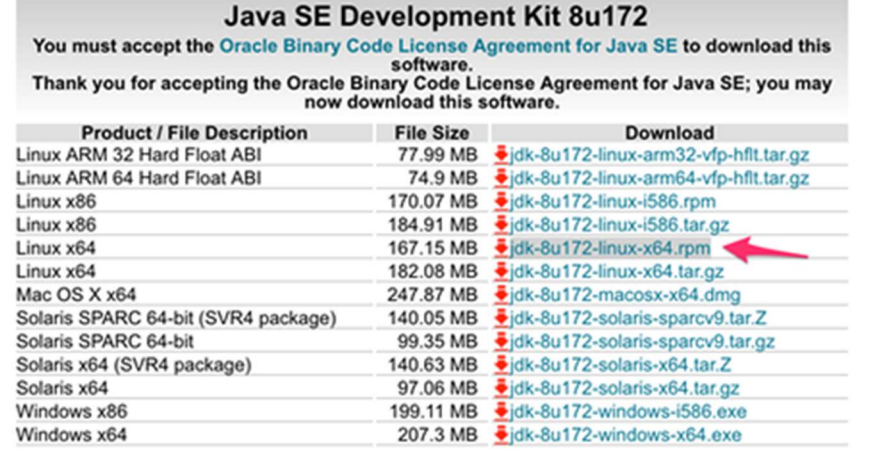

#### Item 74 – Java Download

Right click on link in Item 73 and Copy Link Address to clipboard.

http://download.oracle.com/otn-pub/java/jdk/8u191 b12/2787e4a523244c269598db4e85c51e0c/jdk-8u191-linux-x64.rpm

#### $[ec2-user@ip-172-31-40-78 ~\sim]$ \$ sudo yum install wget -y

Item 75 – Install package installer wget

Download Java using the URL copied above.

[ec2-user@ip-172-31-40-78 ~]\$ sudo wget --header "Cookie: oraclelicense=acceptsecurebackup-cookie" http://download.oracle.com/otn-pub/java/jdk/8u191 b12/2787e4a523244c269598db4e85c51e0c/jdk-8u191-linux-x64.rpm

Item 76 - Get Java license

Install Java:

#### $[ec2-user@ip-172-31-40-78 ~|$ \$ sudo yum localinstall jdk-8u191-linux-x64.rpm

Item 77 - Install Java

 $[ec2-user@ip-172-31-26-184 \sim ]$ § java -version

java version "1.8.0\_191"

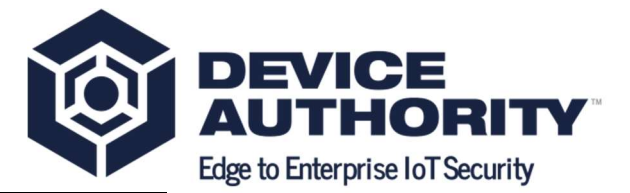

Java(TM) SE Runtime Environment (build 1.8.0\_191-b12)

Java HotSpot(TM) 64-Bit Server VM (build 25.191-b12, mixed mode)

 $[ec2-user@ip-172-31-26-184 \sim]$ 

Item 78 - Check Java version

#### 3.3.1.2 Apache Tomcat 7

Go to apache tomcat site and right click tar.gz link and Copy Link Address.

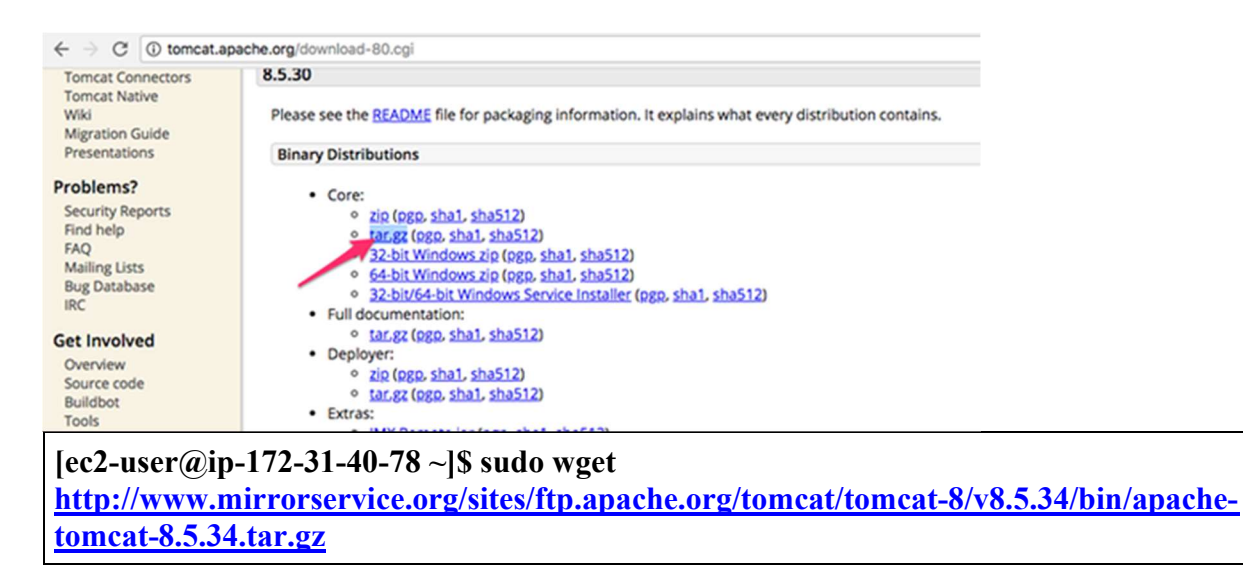

Item 80 - Get Apache tomcat software

 $[ec2-user@ip-172-31-40-78 \sim ]$ \$ sudo tar -xvzf apache-tomcat-8.5.34.tar.gz

Item 81 - Install Apache tomcat

#### 3.3.1.3 Communicating over HTTPS

Please see Section 3.3.1 in pre-requisites section

# 3.3.2 Install Instructions

Please use these instructions to install the SAC on a standalone server. These instructions are to be run as root unless otherwise instructed. For AWS instances, you'll need to issue the command sudo su to gain root access before beginning.

#### 3.3.2.1 Transfer the Service Access Controller Package to Your Server

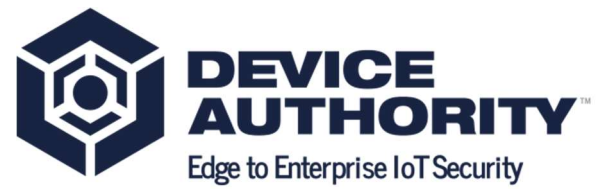

On your KeyScaler server, locate the installer, e.g. /home/ec2-user/installer/software locate the sac.tar.gz file and transfer it to your server. This document will assume sac.tar.gz is uploaded to the /home/ec2-user directory

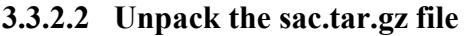

| keyscaler.software-6.2.tar.gz         | 21 Oct 2018 at 08:10 | 446.4 MB | gzip coarchive |
|---------------------------------------|----------------------|----------|----------------|
| keyscaler.software-6.2<br>$\mathbf v$ | Today at 10:29       | 463.9 MB | Folder         |
| service.war                           | 19 Oct 2018 at 00:32 | 66.7 MB  | Java JAR file  |
| I sac.tar.gz                          | 19 Oct 2018 at 00:34 | 76.5 MB  | gzip coarchive |
| li preregs.tar.gz                     | 19 Oct 2018 at 00:34 | 52.2 MB  | gzip coarchive |
| oil kms.war                           | 19 Oct 2018 at 00:34 | 53.6 MB  | Java JAR file  |
| kms-uservice.war                      | 4 Oct 2018 at 22:56  | 50.6 MB  | Java JAR file  |
| keyscaler-services.war                | 4 Oct 2018 at 22:59  | 106.3 MB | Java JAR file  |
| In dfactor.tools.tar.gz               | 4 Oct 2018 at 23:09  | 27.8 MB  | gzip coarchive |
| e cp.war                              | 19 Oct 2018 at 00:33 | 30.1 MB  | Java JAR file  |

Item 82 - KeyScaler Server – Upload the following file to the SAC Server

\$ scp -i <keyfile>.pem /Users/fbnilsen/Documents/ks6.2\_2018-10-21/keyscaler.software-6.2/sac.tar.gz ec2-user@<SAC HOST>:/home/ec2-user

Item  $83$  – Local Computer – Upload the sac.tar.gz file to the SAC server

Unpacking this file will result in service-access-controller.war, which will be deployed shortly.

[root@ip-172-31-40-78 ec2-user]# cd /home/ec2-user

[root@ip-172-31-40-78 ec2-user]# tar -xvzf sac.tar.gz

service-access-controller.war

Item 84 - Unpack the SAC software

#### 3.3.2.3 Create Service User

The Service Access Controller runs as an application within the Tomcat web service. To keep configuration consistent, create a service user for running Tomcat.

 $[root@ip-172-31-40-78$  ec2-user]# groupadd tomcat

Item 85 – Tomcat group

Then create the new service user as a member of that new group:

[root@ip-172-31-40-78 ec2-user]# useradd -s /bin/bash -g tomcat dfactor\_user

Item 86 – add user to tomcat group

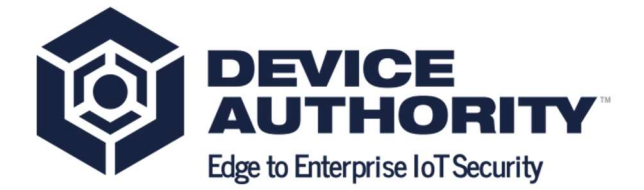

#### 3.3.2.4 Create Necessary Directories

There are a few directories that will need to be present to complete the service setup. Note the /var/dfactor directory may exists if a self-signed certificate was created in the KeyScaler Prerequisites document.

[root@ip-172-31-40-78 ec2-user]# mkdir /var/www

 $[root@ip-172-31-40-78 ec2-user]$ # mkdir /var/dfactor

[root@ip-172-31-40-78 ec2-user]# mkdir /var/dfactor/conf

[root@ip-172-31-40-78 ec2-user]# mkdir /var/dfactor/logs

Item 87 – Create new directories

3.3.2.5 Copy Tomcat to /var/lib

 $[root@ip-172-31-40-78 ec2-user]$ # cp -r apache-tomcat-8.5.34 /var/lib/apache-tomcat-8.5.34

Item 88 - Copy tomcat software to /var/lib directory

#### 3.3.2.6 Symbolic link

Create a symbolic link in the newly created '/var/www' directory to the Tomcat folder

 $[root@ip-172-31-40-78$  ec2-user]#  $\ln$  -s /var/lib/apache-tomcat-8.5.34/ /var/www/tomcat

Item 89 - Create symbolic link

#### 3.3.2.7 Configure Tomcat and Service Access Controller

Create the configuration file that will be read by the Service Access Controller on service Startup. Note this file does not exist yet, so create it as shown next.

[root@ip-172-31-40-78 ec2-user]# vi /var/dfactor/conf/sac.properties

Item 90 – create sac.properties file

Copy/Paste the following example (Item 91) config into the file and fill out the details appropriate to your environment. For a basic provisioning system, the only properties that you would have to change to get up and running with a basic provisioning system are the bold properties. Use as a guideline for each parameter:

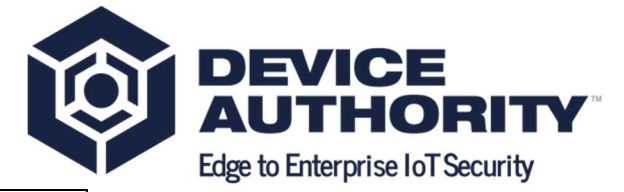

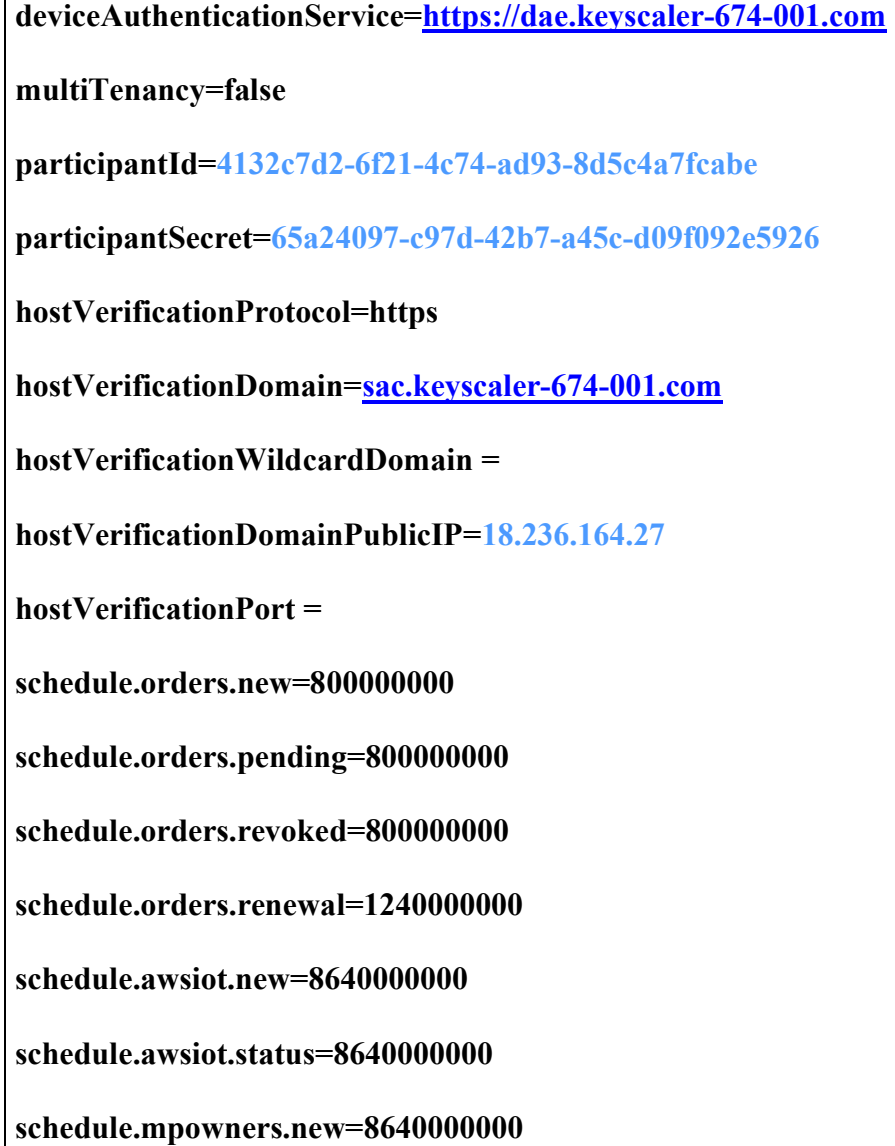

Г

Item 91 – sac.properties (relates to step: Item 66)

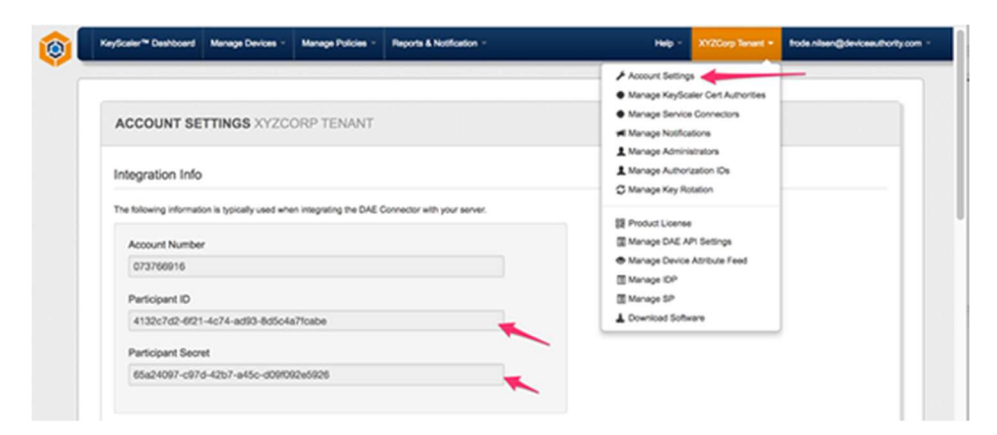

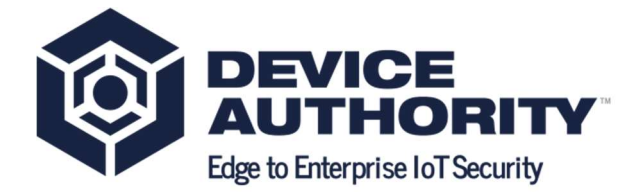

Item 92 – participantId and participantSecret

#### 3.3.2.8 Install service-access-controller.war into Tomcat

The Service Access Controller application is deployed much like any other Tomcat web application. You can simply copy the .war file into the \$TOMCAT\_HOME/webapps directory, and it will auto-extract on service start.

#### [root@ip-172-31-40-78 ec2-user]# cd /home/ec2-user

[root@ip-172-31-40-78 ec2-user]# cp service-access-controller.war /var/www/tomcat/webapps

Item 93 - Copy SAC software to webapps directory

#### 3.3.2.9 Set permissions

Remove write permissions for the core Tomcat directory

 $[root@ip-172-31-40-78 ec2-user]$ # chmod -R go-w /var/www/tomcat

#### Item 94 - Set Permissions

Change to the Tomcat directory and give ownership of the appropriate sub-directories to the service user that was created in Item 86.

[root@ip-172-31-40-78 ec2-user]# cd /var/www/tomcat

 $[root@ip-172-31-40-78$  tomcat $]\#$  chown -R dfactor user:tomcat webapps/ work/ temp/ logs/ conf/ bin/ lib/

[root@ip-172-31-40-78 tomcat]# chown -R dfactor\_user:tomcat /var/dfactor

Item 95 - Change tomcat ownership

#### 3.3.2.10 Configure Tomcat SSL Connector

At this stage, you have an SSL Certificate, and need to configure Tomcat to use it when sending/receiving traffic over SSL/HTTPs. Update the server.xml file to specify the name and location of your  $p12$  file along with the keystore password you supplied when creating the  $p12$ file.

Edit the file /var/www/tomcat/conf/server.xml and add the following connector definition

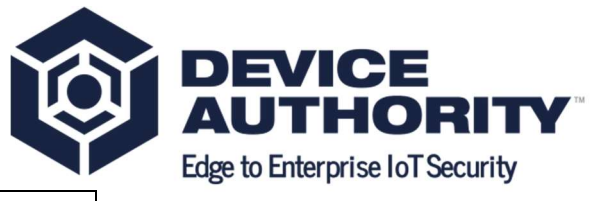

[root@ip-172-31-4-186 cert]# vi /var/www/tomcat/conf/server.xml

Item 96 - Edit server.xml file

| <connector <="" port="8443" protocol="org.apache.coyote.http11.Http11NioProtocol" th=""></connector> |  |  |
|----------------------------------------------------------------------------------------------------|--|--|
| SSLEnabled="true"                                                                                    |  |  |
| scheme="https"                                                                                       |  |  |
| secure="true"                                                                                        |  |  |
| clientAuth="false"                                                                                   |  |  |
| sslProtocol="TLS"                                                                                    |  |  |
|                                                                                                    |  |  |
| maxHttpHeaderSize="8192"                                                                             |  |  |
| maxThreads="150"                                                                                     |  |  |
| minSpareThreads="25"                                                                                 |  |  |
| enableLookups="false"                                                                                |  |  |
| disableUploadTimeout="true"                                                                          |  |  |
| acceptCount="100"                                                                                    |  |  |
| useBodyEncodingForURI="true"                                                                         |  |  |
|                                                                                                    |  |  |
| keystoreType="pkcs12"                                                                                |  |  |
| keystoreFile="/var/dfactor/cert/self sign certificate.p12"                                           |  |  |
| keystorePass="mypassword" />                                                                         |  |  |

Item 97 - server.xml

[root@ip-172-31-40-78 tomcat]# su - dfactor\_user

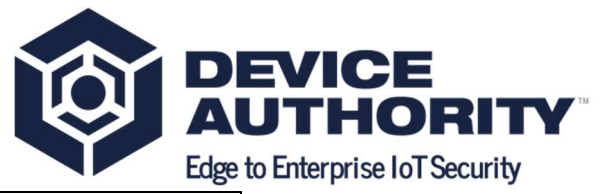

 $[{\rm{dfactor}\;user@ip-172-31-40-78} ~{\rm{}}\sqrt{\frac{8}{\rm{var}/www/tomcat/bin/startup.sh}}]$  $[{\rm{dfactor}\;user@ip-172-31-40-78 ~\sim]$ \$ /var/www/tomcat/bin/shutdown.sh  $[{\rm{dfactor}\;user@ip-172-31-40-78} ~{\rm{ }}\ ]$  f  $\alpha$  /var/www/tomcat/logs/catalina.out

#### Item 98 - ??? why we need to do this?

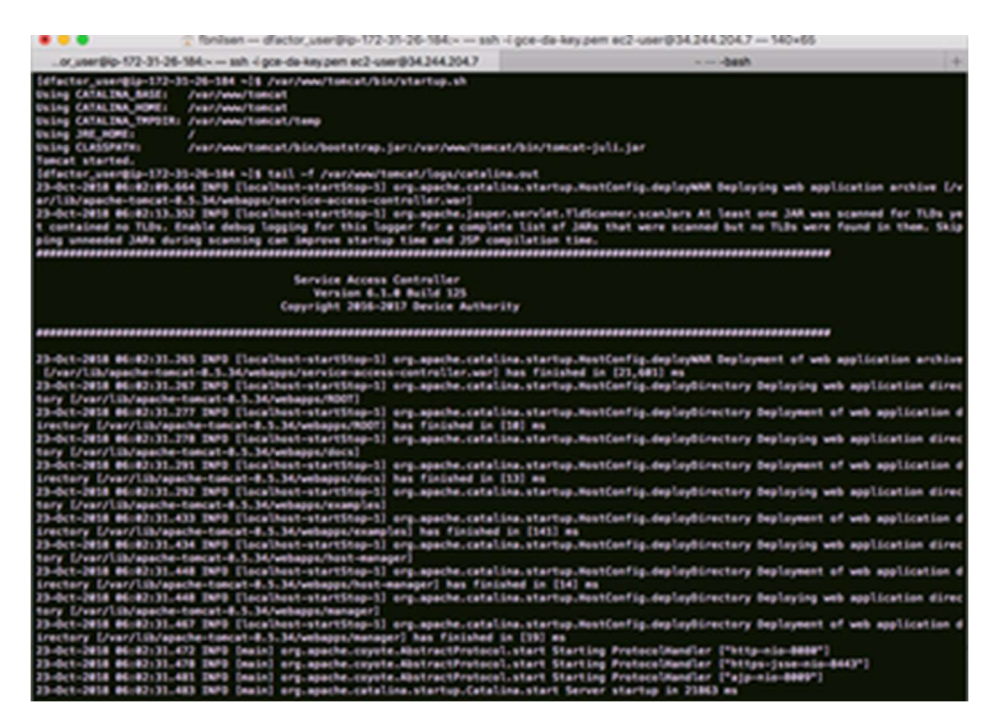

Item 99 - Monitor logs catalina.out

# 3.3.3 DNS Entry

Note: In order for the SAC to communicate to KeyScaler, the following entry 34.212.224.67 dae.keyscaler-674-001.com must be added to the /etc/hosts entry on the SAC server, where 34.212.224.67 is the IP Address of the KeyScaler system.

[ec2-user@ip-172-31-40-78 ~]\$ cat /etc/hosts

127.0.0.1 localhost localhost.localdomain localhost4 localhost4.localdomain4

::1 localhost localhost.localdomain localhost6 localhost6.localdomain6

34.212.224.67 dae.keyscaler-674-001.com

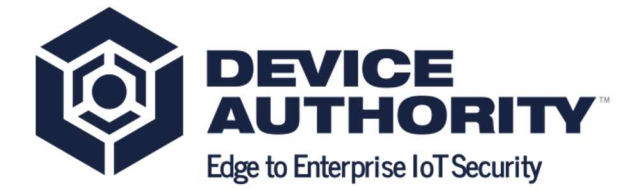

Item 100 - Edit Hosts file

### 3.3.4 Connectivity Tests

#### 3.3.4.1 Curl from local computer to SAC

Note: The hostname sac.keyscaler-674-001.com in Item 101 needs to be resolvable by either an /etc/hosts entry on your local computer (Item 100) or a public DNS entry. If resolving by /etc/hosts, your hosts file will have the following entry, where 18.236.164.27 is the IP address of the SAC.

18.236.164.27 sac.keyscaler-674-001.com

Item 101 - Entry Hosts file

frodes-MBP-9:~ fbnilsen\$ curl -k https://sac.keyscaler-674-001.com:8443/service-accesscontroller/health/ping

```
{"requestId":"b8f58d85-41cf-471f-9c5c-
ab7f846cf59a","responseTimestamp":1524579718653,"httpCode":200,"statusCode":0,"mes
sage":null,"assets":[]}
```
frodes-MBP-9:~ fbnilsen\$

Item 102 - curl from local Machine to SAC

3.3.4.2 Curl from SAC to KeyScaler

[ec2-user@ip-172-31-40-78 ~]\$ curl -k https://dae.keyscaler-674- 001.com:8443/service/api/health/ping

```
{"req_id":"2d1e638f-4b1e-4260-b85c-
019457a24f72","response_ts":1524580057004,"http_code":200,"status_code":0,"response
data":null}
```
 $[ec2-user@ip-172-31-40-78 \sim]$ 

Item 103 - curl from SAC to KeyScaler System

# 4 End to End Sanity Tests

End to end sanity test can be performed by installing and registering the Credential Manager Agent with the KeyScaler System.

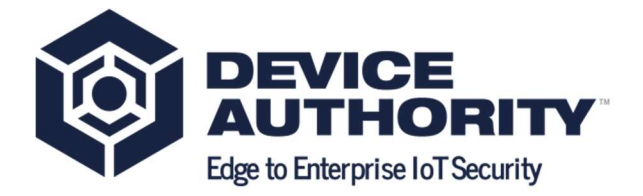

# 4.1 Helpful Information

By default, CP access is allowed without device authentication. Instructions on enforcing CP access by device authentication are provided in the Control Panel User Guide.

Different DDKG plugins are used to access the Device Authority CP, your on-prem CP as a Master administrator and your on-prem CP as Tenant administrator. When each plugin is first used by the browser, you must allow the DDKG plugin to run in order to gain access to the CP. For Chrome users, you also need to install the Chrome DDKG Extension. The link will be provided on screen and is also available here.

# 4.2 Post-Installation Activities

Following the completion of the installation, there are some activities needed to configure your installation. These can be found here in the next sections.

# 4.2.1 Account Settings

### 4.2.1.1 General Settings

Change the time zone used to display alerts and data in the CP if desired.

# 4.2.1.2 Email URIs for PC Devices

On the Account Settings tab, supply the following URIs so administrators will receive wellformed links in the Administrator invite email to send when creating new administrators. The domain portion of the URI will have to be modified to match your environment. In the examples below, the domain for master CP access is master.keyscaler-674-001.com This domain was specified during the installation Wizard.

- Login URI: https://master.xycorp62.com/cp/login
- Registration URI: https://master.keyscaler-674-001.com/cp/registerdevice
- Download URI: https://master.keyscaler-674-001.coml/cp/downloadddkg

# 4.2.1.3 Manage Notifications

(Optional) Customize the email templates used when sending out email notifications to CP administrators. In addition, you can control who will receive notifications on this page.

# 4.2.1.4 Configure Outgoing Mail

The Management Control Panel (CP) sends out emails for various notification purposes (invitations for new administrator access, alerts, etc.), and you'll need to set up the SMTP credentials for successful email delivery for both CP alerts and application alerts. To configure

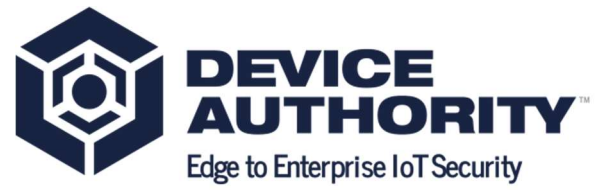

email, select Configure Outgoing Mail, and supply the requested parameters. Values appropriate for your installation can usually be obtained from your IT Operations department.

The following parameters are needed:

- Protocol
- Mail Server Host
- Server Port Number
- From Address
- TLS
- User Name
- Password

#### 4.2.1.2 Manage Administrators

It is a good practice to have at least two administrators authorized to access the CP as Master Admin. Use the Manage Administrators tab to create a new Master CP admin. This feature can also be used to create administrators for your tenant(s) accounts, by selecting the appropriate Organization Name. This step should be done after SMTP has been set up and tested so the new administrators receive an email invitation with their credentials.

#### 4.2.1.3 Tenant Account Setup

Following the installation of your DAE and CP, there are a few housekeeping steps to complete your installation. These functions are all found by accessing your CP tenant and going to the pull-down menu under the tenant name on the CP header.

#### 4.2.1.3.1 Account Settings

URI Setup - for PC Devices

(Optional, and only needed if you are using device authentication for end-user application access.)

4.2.1.3.1.1 URI Setup - for PC Devices

(Optional, and only needed if you are using device authentication for end-user application access.)

On the Account Settings tab, supply the following URIs if email notifications are to be sent out from your application. These settings are needed so end-users will receive well-formed links in the invitations to register their devices. The domain portion of the URI will have to be modified to match your environment. In the examples below, the domain for tenant CP access is https://mytenant.keyscaler-674-001.com . This domain was specified during the installation Wizard.

• Login URI: https://mytenant.keyscaler-674-001.com/cp/login

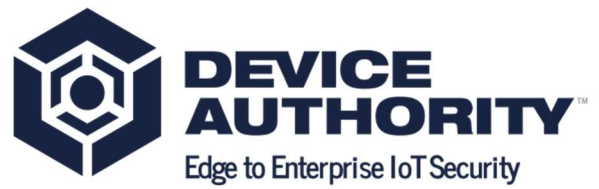

- Registration URI: https://mytenant.keyscaler-674-001.com/cp/registerdevic
- Download URI: https://mytenant.keyscaler-674-001.com/cp/downloadddkg

#### 4.2.1.4 Manage Notifications

When logged into the CP as a tenant admin, the notification templates are used when sending notifications generated by application (end-user or IoT device) access. These can be customized if desired.

In addition, you can control who will receive notifications on this page.

#### 4.3.1.5 Manage Administrators

It is a good practice to have at least two administrators authorized to access the CP as Tenant Admins. Use the Manage Administrators tab to create a new Tenant CP admin. This step should be done after SMTP has been set up and tested so the new administrators receive an email invitation with their credentials.

#### 4.2.1.6 Manage DAE API Settings

To increase the security of your system, you can limit the Extended API calls that will be accepted by your DAE by disabling those API calls not used. While developing your system, it is often useful to enable all extended APIs in your system, and then selectively disable unused APIs prior to deploying your production application.

#### 4.2.2 Other Configuration Customization's

#### 4.2.2.1 Blocking the Wizard from General Access

Once your system is installed, it is desirable to redirect anyone browsing to your KeyScaler server and make sure the Management Control Panel is loaded instead of the Installation Wizard. To do this, edit the file /var/www/tomcat/webapps/ROOT/index.html to contain only the following line:

#### <meta http-equiv="refresh" content="0;url=/cp/"/>

#### 4.2.2.2 Installing DFACTOR Tools

We provide a download package called DFACTOR tools which is available from the Software Section of the Customer Portal. This is a collection of useful scripts and programs. Use the instructions Deploying the D-FACTOR Tools to install the DFACTOR tools.

#### 4.2.3 Master Account Setup

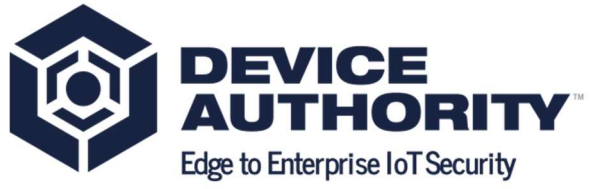

These functions are all found by accessing your master tenant and going to the pull-down menu under the tenant name on the CP header.

# 4.2.4 DAE And CP Configuration

Following the installation of your DAE and CP, there are a few housekeeping steps to complete your installation. These steps are separated by tasks to be performed as Master Account administrator and those to be performed as Tenant Account administrator.

### 4.2.5 KeyScaler-Securing Certs and Best Practice

The following are some of the best practices for securing certs in an production / operational environment.

#### 4.2.5.1 Securing SAN Certs

The following commands can be executed as *root* user on the KeyScaler system to:

- $\bullet$  Hide the SAN SSL .pfx cert
- Move the certs in  $\sqrt{var/dfactor/conf}$

[root@ip-172-31-40-78 ~]\$ chown dfactor\_user:tomcat /var/dfactor/conf/.xxxcompany.crt

 $[root@ip-172-31-40-78 \sim ]\$  chmod 644 /var/dfactor/conf/.xxxcompany.crt

Item 104 – Hide SAN SSL certs

#### 4.2.5.2 Keeping only the necessary certificates

It is also best practice to keep only the necessary certificates on the KeyScaler system. This can be achieved by moving the CSR/private.key from the production systems for safe keeping.

[root@ip-172-31-40-78 ~]\$ chown user:group <path>.xxprivate.key

 $\lceil \text{root}(\hat{\boldsymbol{\omega}}) \cdot \text{true} \cdot \text{true}$ 

Item 104 – Hide SAN SSL certs

These will be needed during renewal or conversion to .p12/.pfx format.

Also note: certain configuration (\*.properties) files may have a custom location. Please use the correct ownership.

# 4.3 Orientation to your KeyScaler System

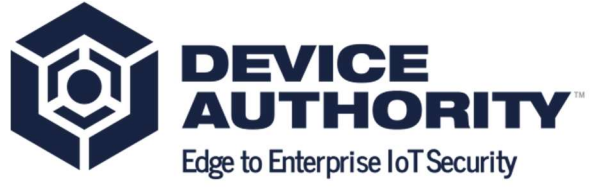

This section describes key files, directories, users and commands useful for administering your KeyScaler system.

### 4.3.1 Database

KeyScaler uses a MySQL database. When the DAE or CP accesses the database, both programs use the database user dfactor user. In the DAE, KMS and CP Installation Prerequisites, it was recommended that you change the database passwords. Should you need to change these database passwords in the future, please contact customer support for instructions on how to change database passwords as they are stored in encrypted form in KeyScaler configuration files.

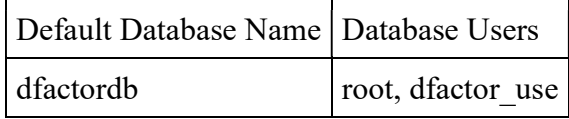

Item 105 - dfactor Database Users

# 4.3.2 Linux User

The Linux user dfactor user owns the KeyScaler web applications (DAE, KMS and CP). It is occasionally necessary to run certain KeyScaler programs and tools as the dfactor user. To do so, use the Linux "su" command as illustrated. Please use the - option to properly set environment variables for the dfactor user.

#### \$ su - dfactor\_user

Item 106 - Switch user to dfactor user

#### 4.3.1 Log files

The CP, DAE, KMS and Wizard create log files for normal operational and error messages. Depending on system activity, the DAE and CP log files can grow in size and may need to be periodically removed or archived to another server.

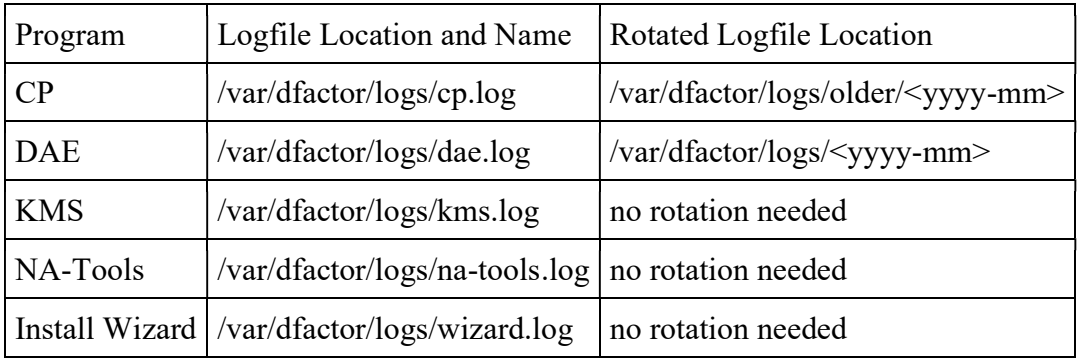

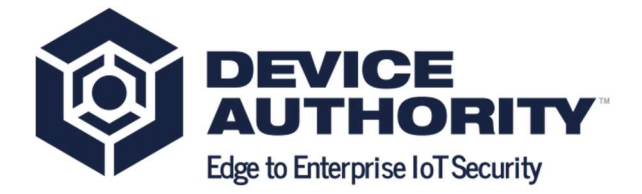

Item 107 - KeyScaler Logs Files

 To unzip log files that have been rotated and compressed use the gunzip utility. For example: gunzip <filename>

### 4.3.2 Tomcat

The Tomcat Web application creates its own logs in /var/www/tomcat/logs. The information contained in these logs are generally specific to Tomcat, and not the KeyScaler platform. These log files should be monitored periodically and archived if needed.

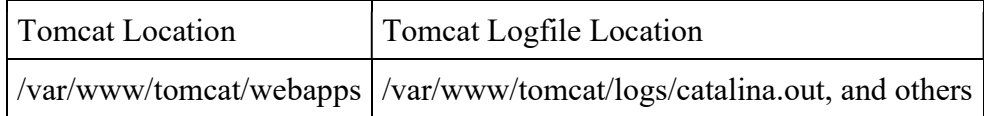

Item 108 - Tomcat Log File

# 4.3.3 Helpful Commands

#### 4.3.3.1 Start KeyScaler

[root]# service dfactor start

Item 109 – starting the tomcat service

#### 4.3.3.2 Stop KeyScaler

[root]# service dfactor stop

Item  $110$  – stopping the tomcat service

#### 4.3.3.3 Check If KeyScaler is running

[root]# service dfactor status

Item 111 – check status of tomcat service

#### 4.3.3.4 Run NA Tool - used to configure your KeyScaler license

[root]# su - dfactor\_user

[dfactor\_user]# sh /var/www/tomcat/webapps/service/WEB-INF/classes/tools/bin/natool.sh

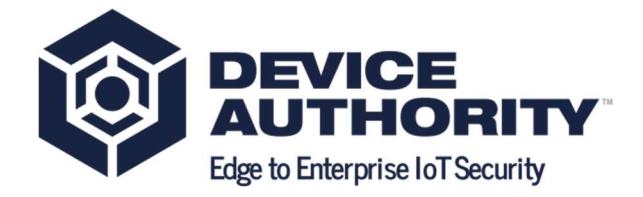

Item 112 - Run na-tools utility

#### 4.3.3.5 Check to see if KeyScaler is running via Browser

From a browser, issue the following commands from the URL bar. Response will vary but should be similar to what is shown.

```
https://<url_of_your_keyscaler_server>/service/api/health/ping
{"req_id":"cbf6ffea-dbdd-4c82-a96b-
7179a8ac1e21","response_ts":1498847206761,"http_code":200,"status_code":0,"response_data":null}
https://<url_of_your_keyscaler_server>/kms/api/health/ping
{"req_id":"f89dfd67-c444-4dbf-ad84-
4fa27bbd3484","response_ts":1498846769391,"http_code":200,"status_code":10000}
```
Item 113 - Ping Connectivity Tests from Browser

# 4.4 Troubleshooting

# 4.4.1 Oh Snap! Maximum status check attempts exceeded

Oh Snap! Maximum status check attempts exceeded. Response received: Connection refused (Connection refused). Verify that the HTTP/s remote address entered above is correct and accessible via internal networks, and try again.

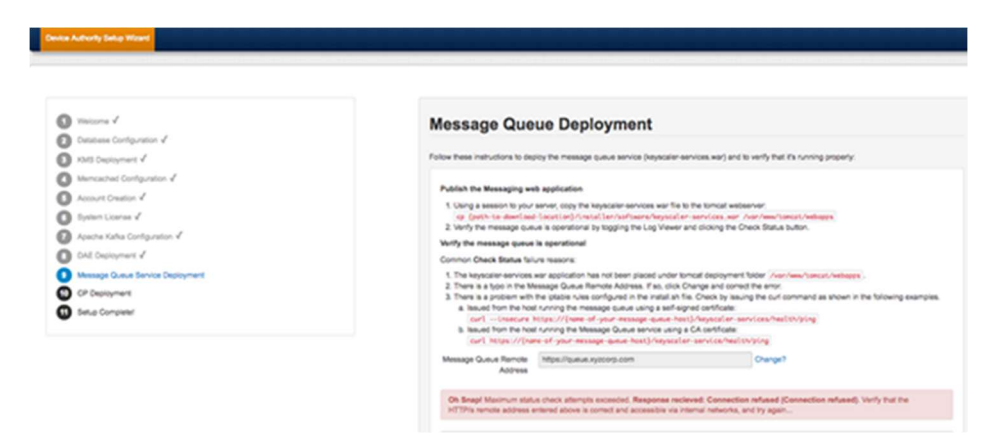

#### 4.3.1.1 Fix – Update hosts file

Ensure the bold entry is present in the hosts file.

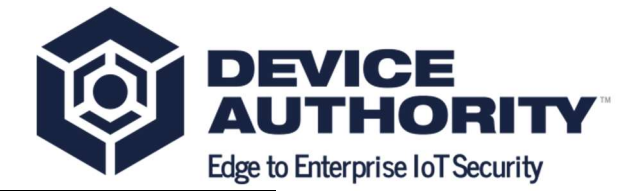

[root@ip-172-31-42-166 software]# cat /etc/hosts

127.0.0.1 localhost localhost.localdomain localhost4 localhost4.localdomain4

::1 localhost localhost.localdomain localhost6 localhost6.localdomain6

127.0.0.1 kms.keyscaler-674-001.com

127.0.0.1 kafka.keyscaler-674-001.com

127.0.0.1 dae.keyscaler-674-001.com

127.0.0.1 queue.keyscaler-674-001.com

Item 115 - Hosts File

----------------------------End of Document-----------------------